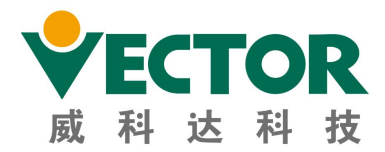

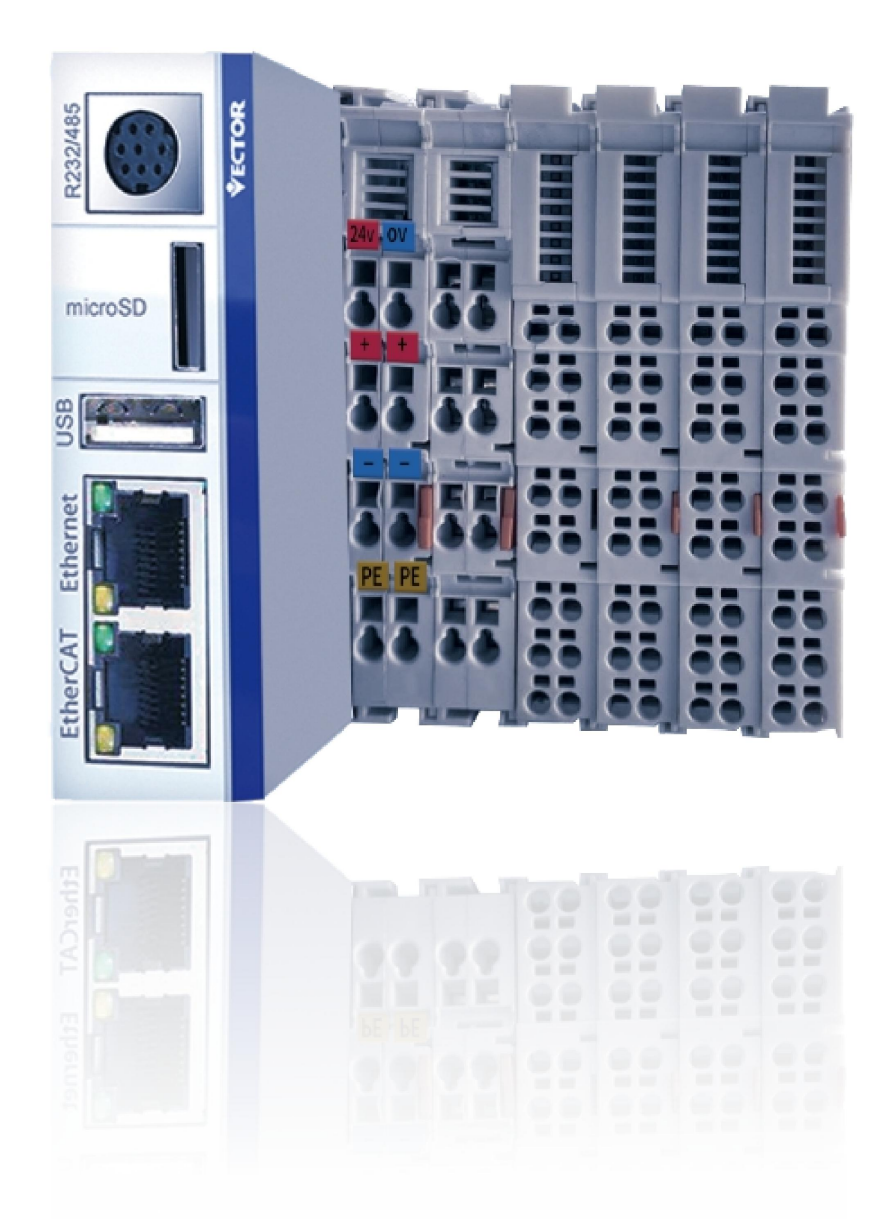

# **VEC-VE controller extended** hardware manual

>>>

**VEEX201E** 

### **Preface**

**Thank you for purchasing VE motion controller! VE motion controller is a high-performance EtherCAT bus controller developed by our company. This manual describes the hardware description and application method of relevant extensions of VE motion controller.For more details, users can go to the official website of VECTOR[:http://www.szvector.com/](http://www.szvector.com/)**。

# Catalogue

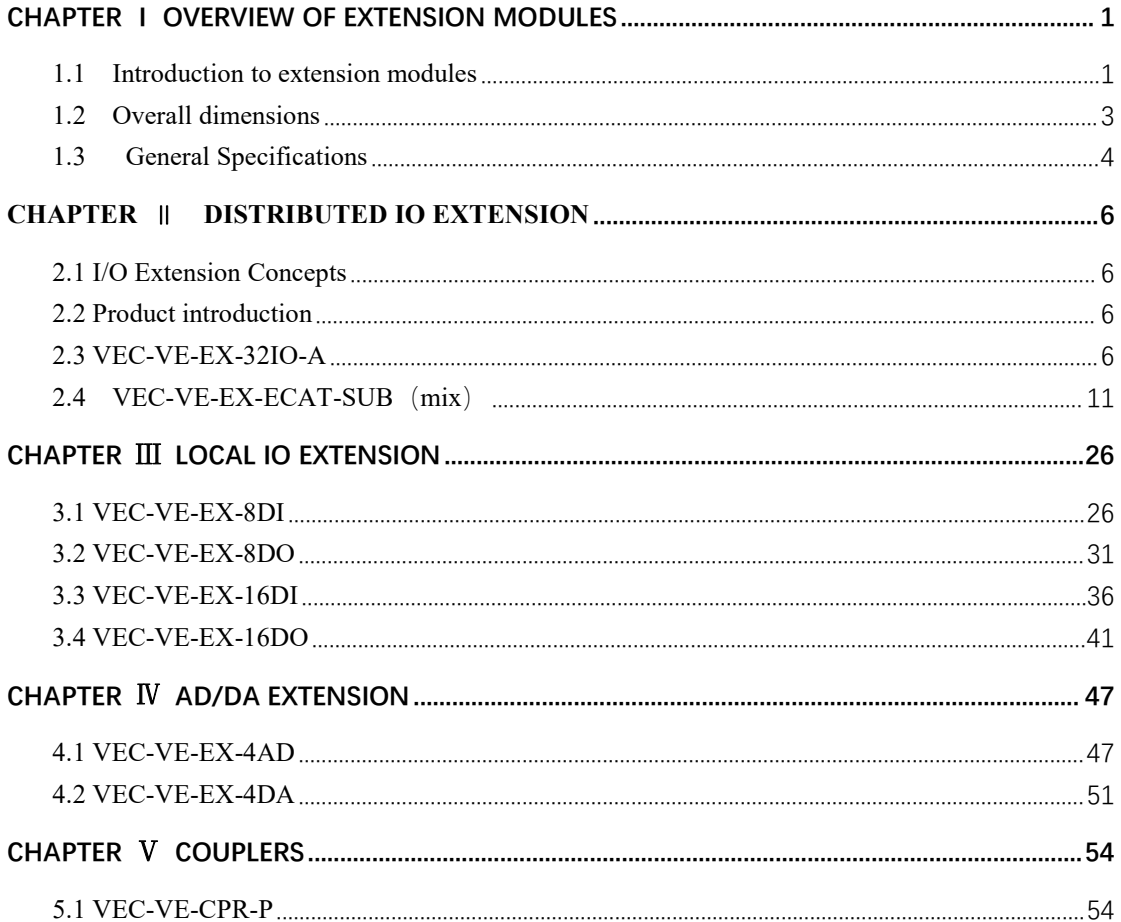

# <span id="page-3-0"></span>**Chapter Ⅰ Overview of extension modules**

#### <span id="page-3-1"></span>**1.1 Introduction to extension modules**

The motion controllers of VECTOR VE series integrate rich motion control modules with powerful processing and computing functions. The structure supports the expansion of distributed IO and local IO, and the function supports digital input/output module, analog AD/DA module, XY pulse module and encoder counting module etc., which can make the VE series motion controller can be widely used in temperature, flow, pressure and other process control systems .

| Type           | Model              | Function                                              |
|----------------|--------------------|-------------------------------------------------------|
| Distributed IO | VEC-VE-EX-32IO-A   | 16-point DI input, 16-point DO output, input          |
| extension      |                    | and output can be NPN or PNP                          |
|                | VEC-VE-EX-ECAT-SUB | point DI input, 32-point DO output, input and         |
|                |                    | output can be NPN or PNP                              |
|                |                    | 24channels of analog inputs (-10V~10V)                |
|                |                    | 2 channels of analog output $(.10V \rightarrow +10V)$ |
|                |                    | 1 channel of sending pulse (XY pulse)                 |
|                |                    | 2 channel encoder count (AB pulse, Support            |
|                |                    | probe function and pulse sending)                     |
| Local I/O      | VEC-VE-EX-8DI-NPN  | 8 point NPN DI input                                  |
| extension      | VEC-VE-EX-16DI-NPN | 16 point NPN DI input                                 |
|                | VEC-VE-EX-8DO-NPN  | 8 point NPN DI output                                 |
|                | VEC-VE-EX-16DO-NPN | 16 point NPN DI input                                 |
|                | VEC-VE-EX-8DI-PNP  | 8 point PNP DI input                                  |
|                | VEC-VE-EX-16DI-PNP | 16 point NPN DI input                                 |
|                | VEC-VE-EX-8DO-PNP  | 8 point PNP DI output                                 |
|                | VEC-VE-EX-16DO-PNP | 16 point PNP type DO out                              |
|                | VEC-VE-EX-4AD      | 4-way voltage and current input module                |
|                | VEC-VE-EX-4DA      | 4-way voltage and current output module               |
| coupler        | VEC-VE-CPR-P       | When the local I/O expansion is far from the          |
|                |                    | host, the local expansion IO module can be            |
|                |                    | installed on the coupler, which is connected          |
|                |                    | to the host through network cables                    |

**1.1.1 Expansion Module Models and Functions**

#### **1.1.2 Module configuration**

The LOCAL IO expansion module of the VE series can be installed to the right of the host unit, expansion unit, or coupler. As shown below:

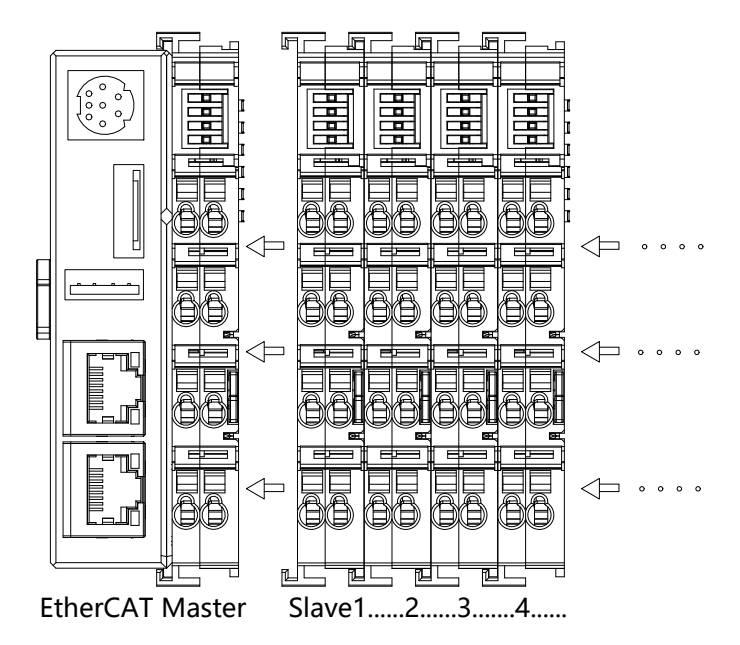

The distributed I/O expansion module can be installed anywhere and connected to the host unit through network cables. As shown below:

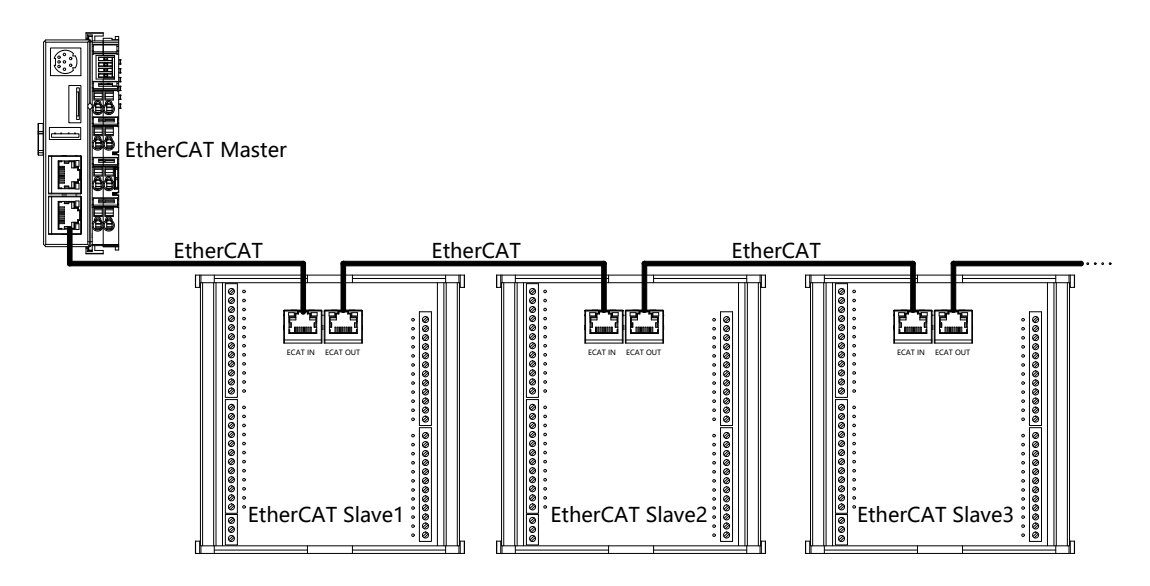

# <span id="page-5-0"></span>**1.2 Overall dimensions**

(1) VEC-VE-EX-32IO-A

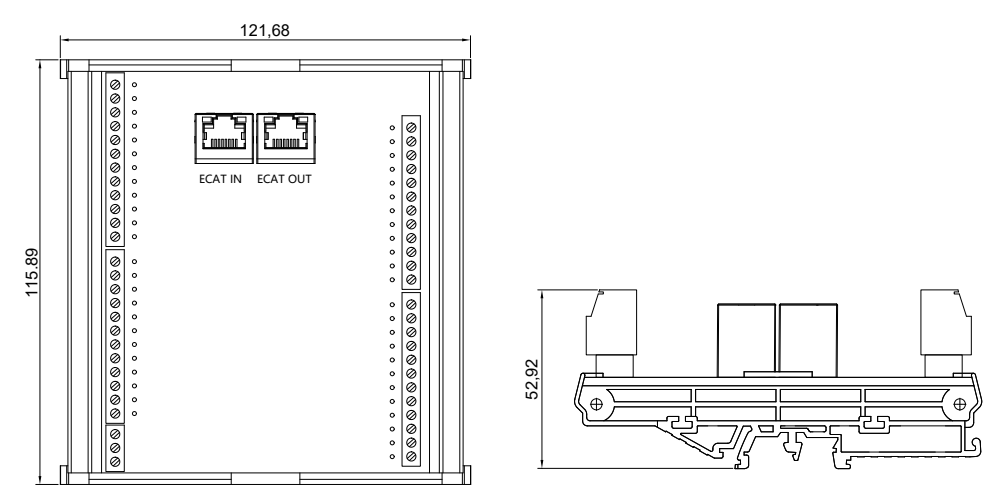

(2) VEC-VE-EX-ECAT-SUB

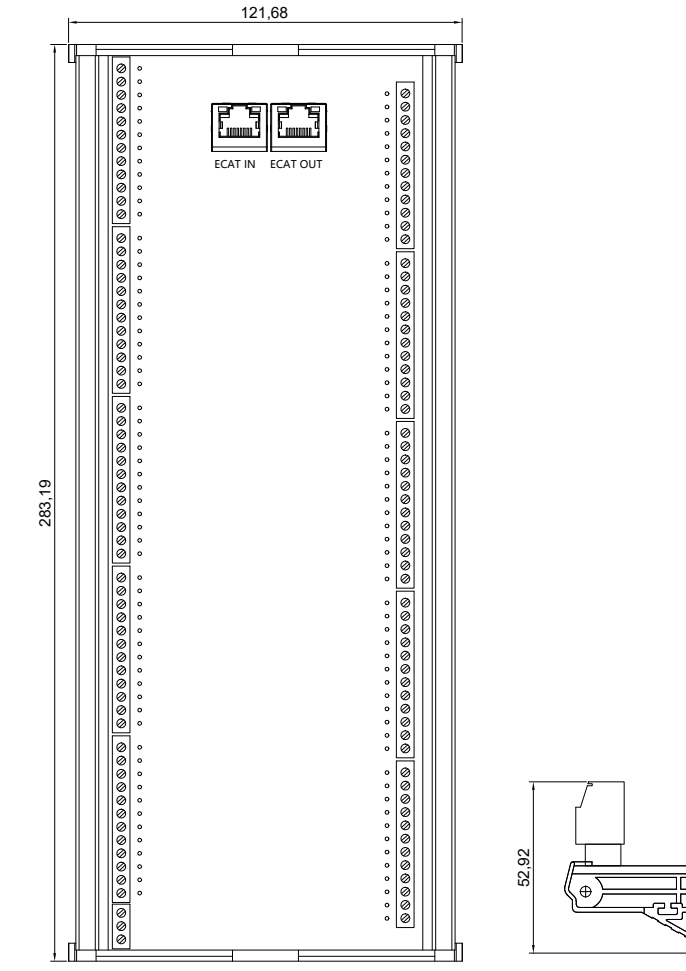

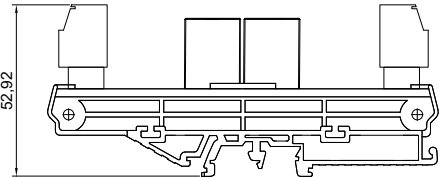

#### <span id="page-6-0"></span>**1.3 General Specifications**

#### **1.3.1 Module Storage Environment**

The product must be placed in packing box before installation; If the machine is not in use temporarily , In order to make the product can meet the company's warranty scope and future maintenance, note the following when storing:

(1) Must be placed in a dry and grime free place;

(2) The ambient temperature of the storage location must be within the range of -20℃ to +65℃;

(3) The relative humidity of the storage location must be in the range of 0% to 95%, and there is no condensation;

(4) Avoid storage in an environment containing corrosive gases and liquids;

(5) Properly packaged and stored on shelves or countertops.

#### **1.3.2 Module Installation Environment**

The operating temperature of this product is  $-10^{\circ}\text{C}$  to  $+40^{\circ}\text{C}$ .

It is recommended that the ambient temperature be below  $+40\degree$  for Long hours at work. If the ambient temperature is above +40℃, place it in a well-ventilated place to ensure product reliability. If the product is installed in a distribution box, the size and ventilation conditions of the distribution box must be make sure all internal electronic devices are not in danger of overheating, and attention should be paid to whether vibration of the machine will affect the electronics ofthe distribution box .In addition, the conditions of use also include the following:

(1) Places without high heat generating devices;

- (2) Places without water droplets, steam, dust and oily dust;
- (3) Places without non-corrosive, flammable gas, liquid places;
- (4) Places without no- floating dust and metal particles ;
- ⑸ Places without vibration;
- ⑹ Places without electromagnetic noise interference.

### **1.3.3 Installation and disassembly**

The installation adopts the buckle type DIN rail installation, It is very convenient to install and disassemble.

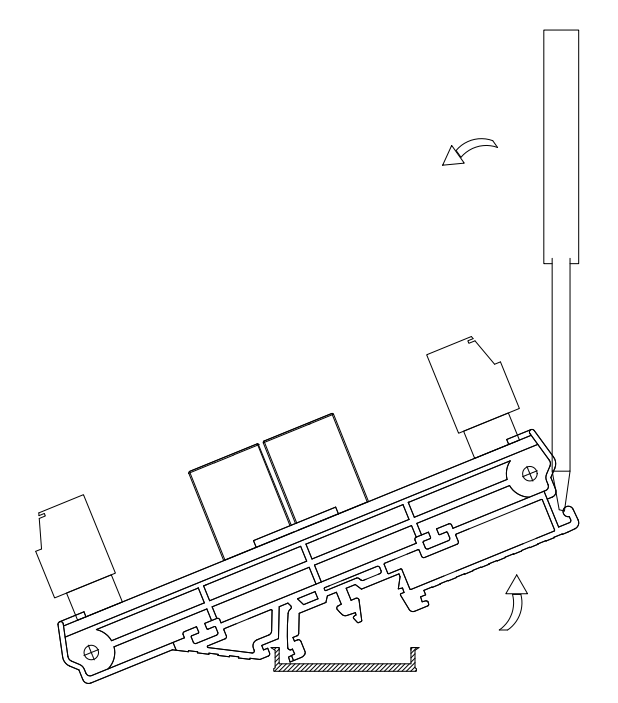

#### <span id="page-8-0"></span>**Chapter** Ⅱ **Distributed IO extension**

#### <span id="page-8-1"></span>**2.1 I/O Extension Concepts**

The I/O capacity of the host is limited. If the system needs more I/O control, you can connect the I/O expansion module to the host.

#### <span id="page-8-2"></span>**2.2 Product introduction**

VE motion controller supports distributed IO expansion and local IO expansion. Among them, distributed IO expansion modules mainly include DIO32 (hybrid) and FIO76 (hybrid); The local IO expansion module has 6 types: 8DI, 8DO, 16DI, 16DO, 4AI, 4AO, etc. see 1.1.1 model and function of expansion module for specific models.

The following describes IO models and how to use them.

### <span id="page-8-3"></span>**2.3 VEC-VE-EX-32IO-A**

#### **2.3.1 Product Appearance and configuration**

① EtherCAT(IN) : EtherCAT network input, connected to the host output or the last extension EtherCAT(OUT)

② EtherCAT(OUT) : EtherCAT network output, connected to the next extension input EtherCAT(IN) or not connected

③ External 24V power supply and DI wiring terminal. Its definition is as follows:

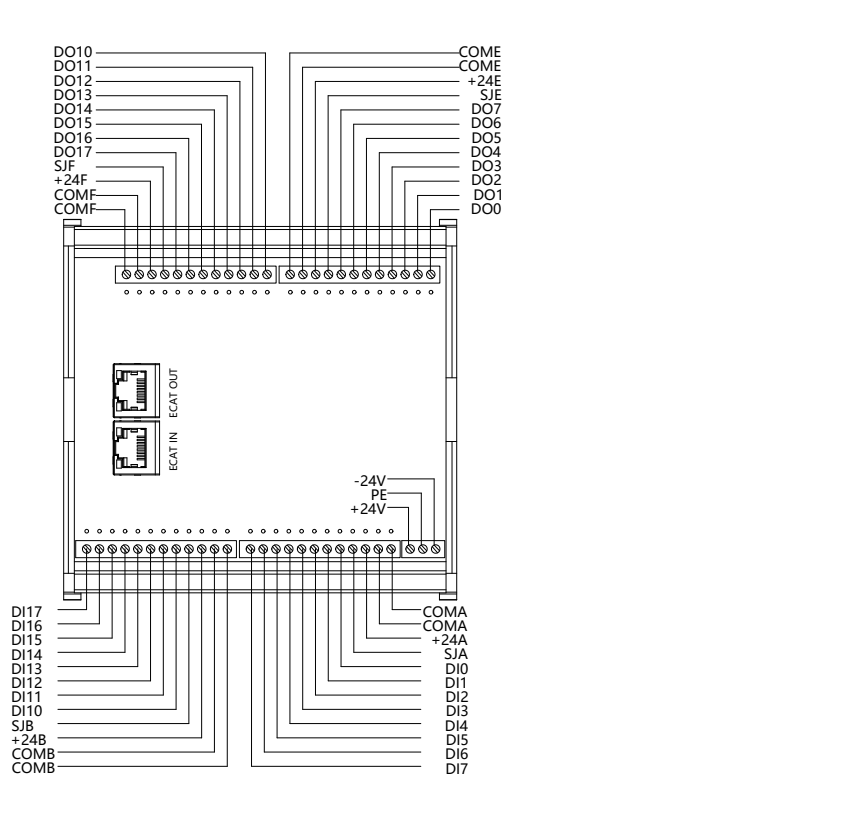

### **2.3.2 Product Wiring Description**

You can select NPN and PNP for DI and DO based on the jumper port on the terminal. The specific connection mode is as follows:

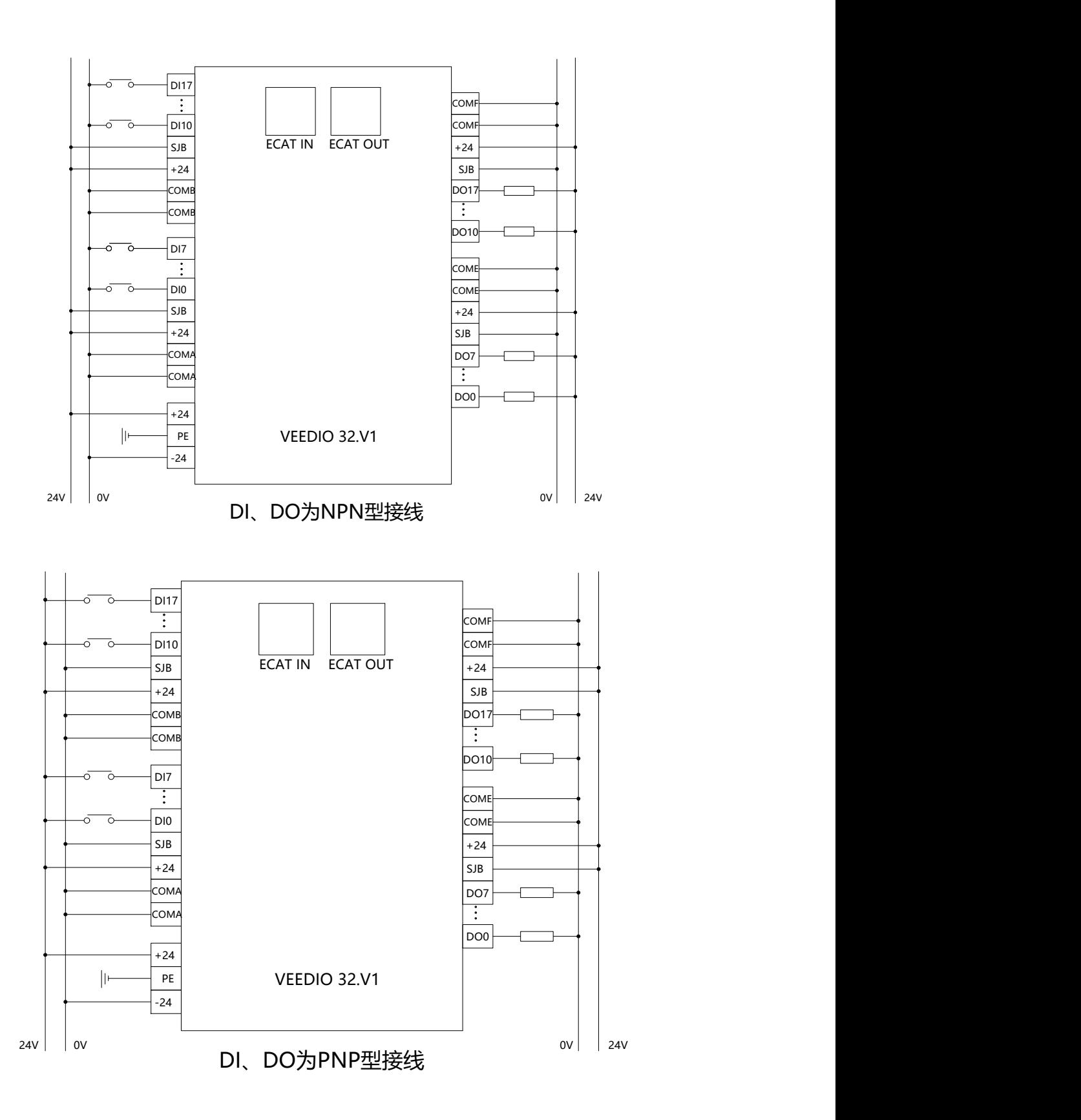

#### **2.3.3 Object description of EtherCAT**

The product provides a device description file named "model.xml". Each device model has

its corresponding device description file. The file import method is performed in the master configuration,As long as the master station supports standard EtherCAT communication, the device configuration can be imported normally.

VEC-VE-EX-32IO-A extension has one RPDO (1702) and one TPDO (1B02), which contains the following objects:

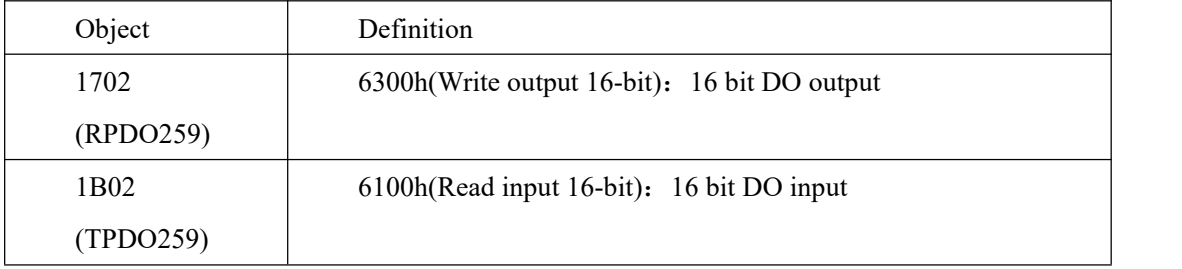

After importing the file device, it can be seen that the AI mapping is shown in the figure below. For the import method, see the 《VE motion controller programming manual》of VECTOR

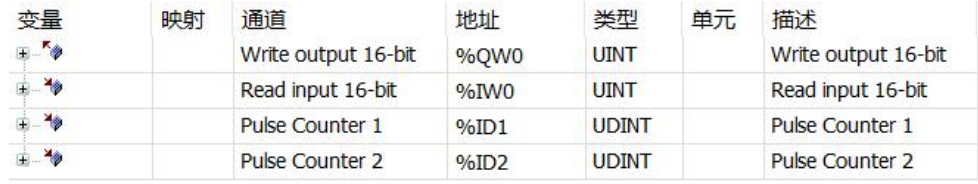

#### **2.3.4 Device Adding descriptions**

#### ⑴ Add VEC-VE-EX-32IO-A to the software

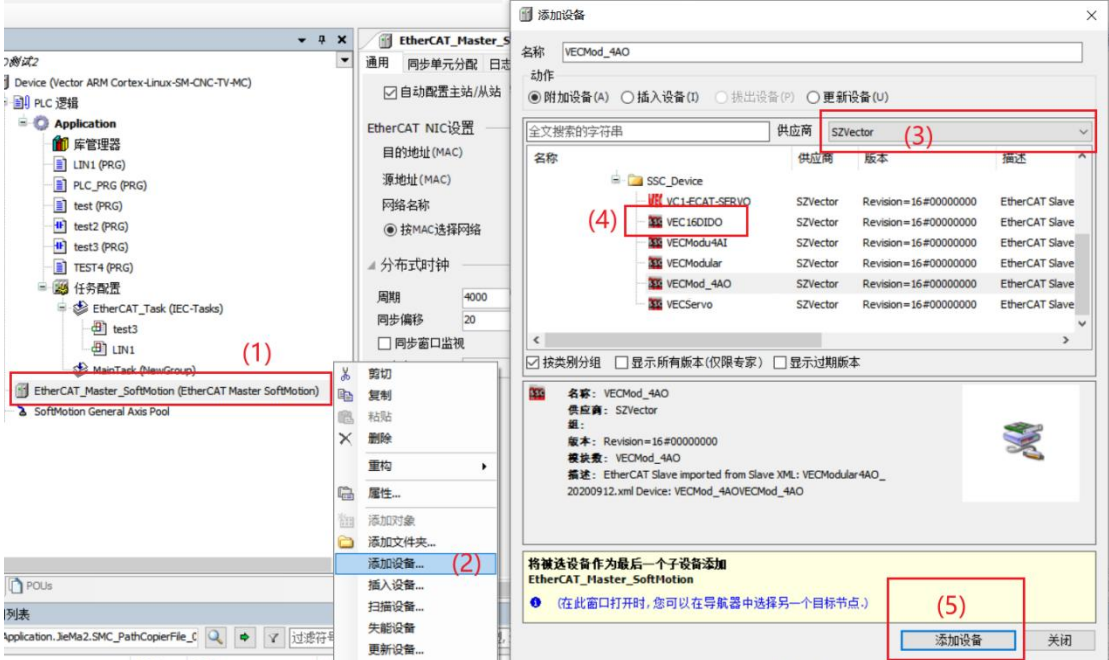

⑵As shown in the following figure, it is added successfully;

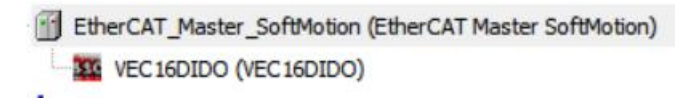

(3) Connect to the VE host and scan the network.

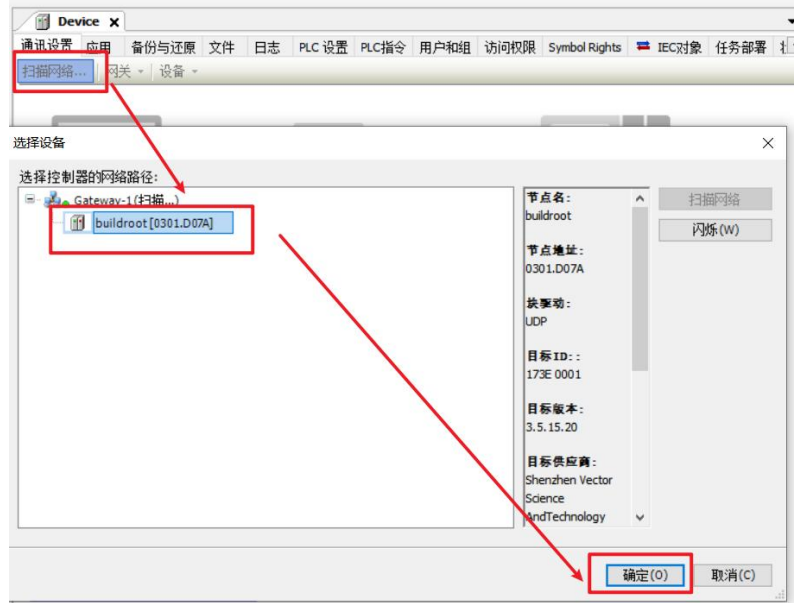

⑷As shown below, the EtherCAT network adapter is assigned to eth0

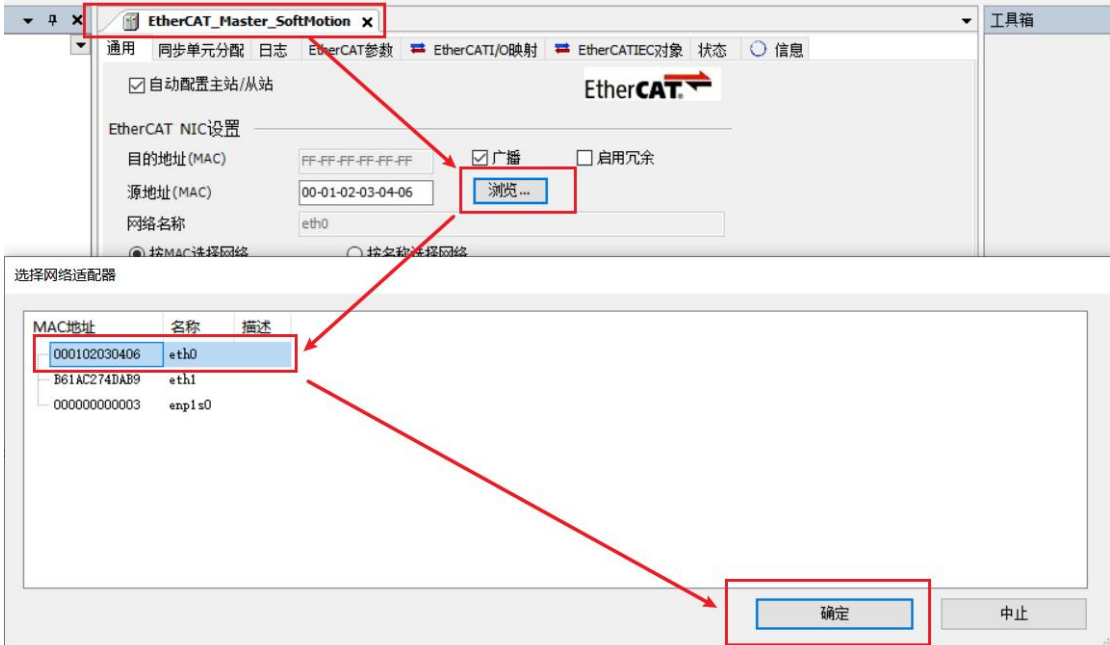

(5) It can then be used according to the above object description;

### <span id="page-13-0"></span>**2.4 VEC-VE-EX-ECAT-SUB**(**mix**)

#### **2.4.1 Product Appearance and Configuration introduction**

①EtherCAT(IN) : EtherCAT network input, connected to the host output or the last extension EtherCAT(OUT)

②EtherCAT(OUT) : EtherCAT network output, connected to the next extension input

EtherCAT(IN) or not connected

③ The functions are as follows:

- (1) 32 point digital input, 32 point digital output, input and output optional NPN or PNP;
- (2) 4-channel analog input  $(-10V \rightarrow +10V)$
- (3) 2-channel analog output (-10V~+10V)
- (4) 1-channel pulse counter (XY pulse)
- (5) 2-channel encoder count (AB pulse, support probe function, support pulse)
- ④External 24V power supply and DI wiring terminal. Its definition is as follows:

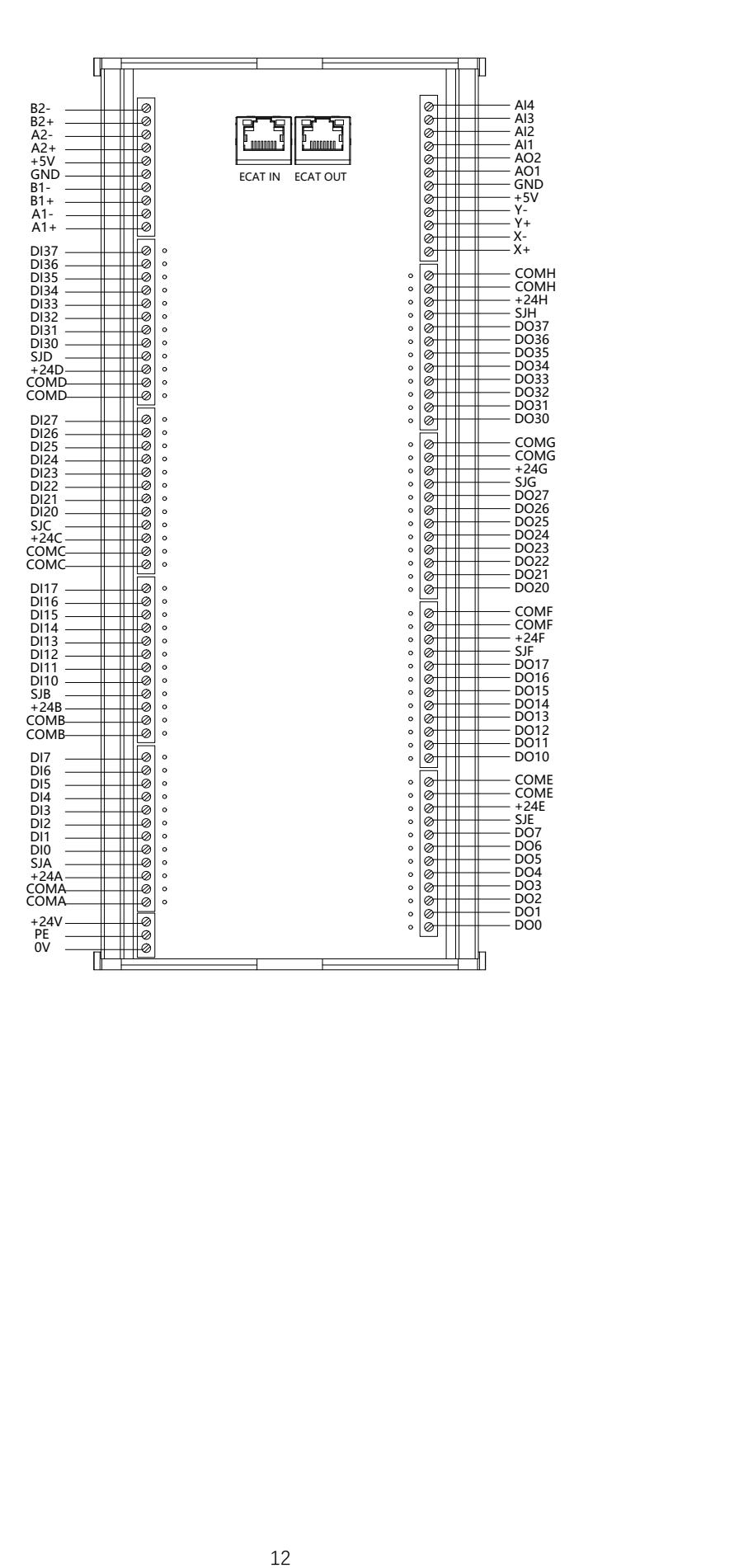

#### **2.4.2 Product Wiring Description**

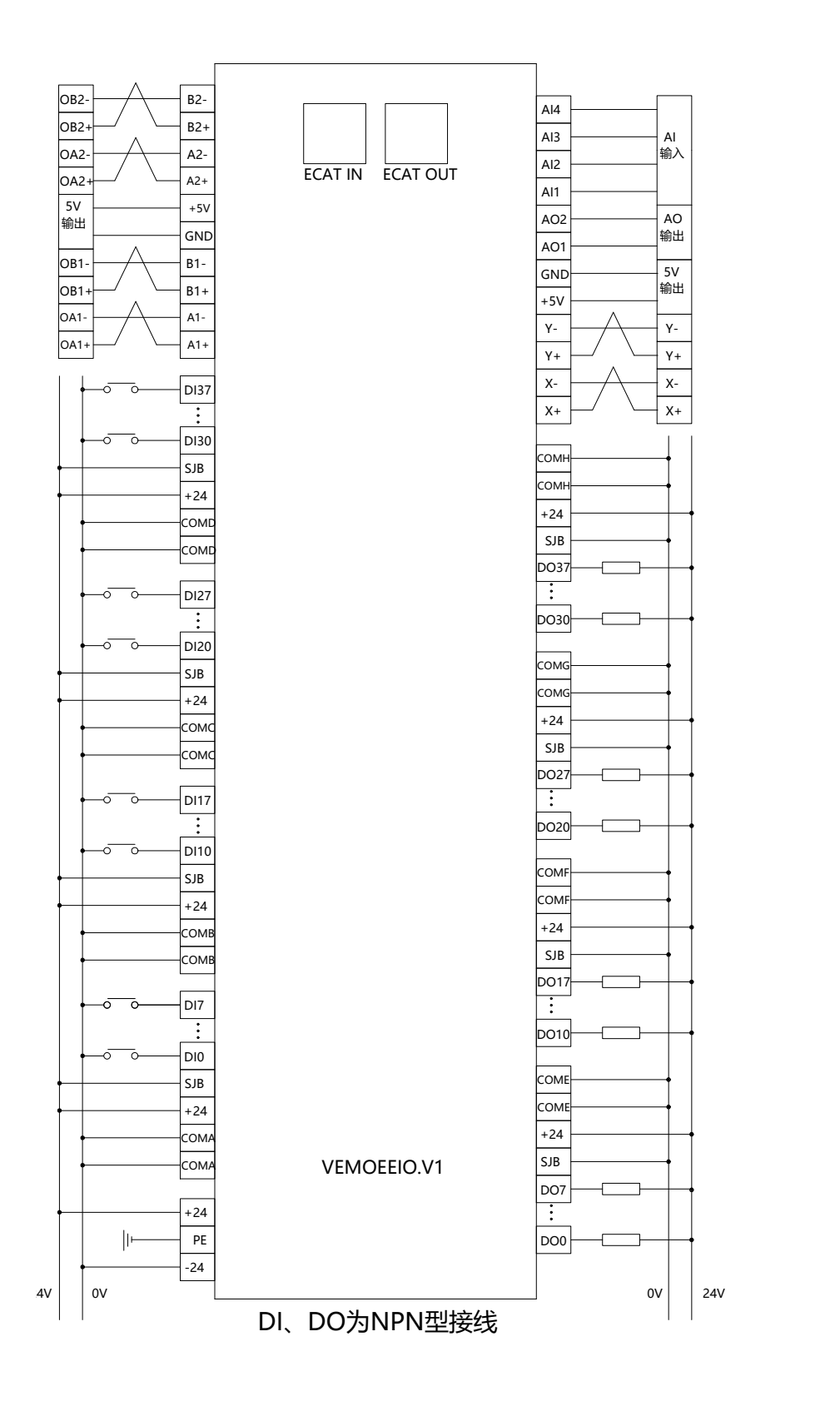

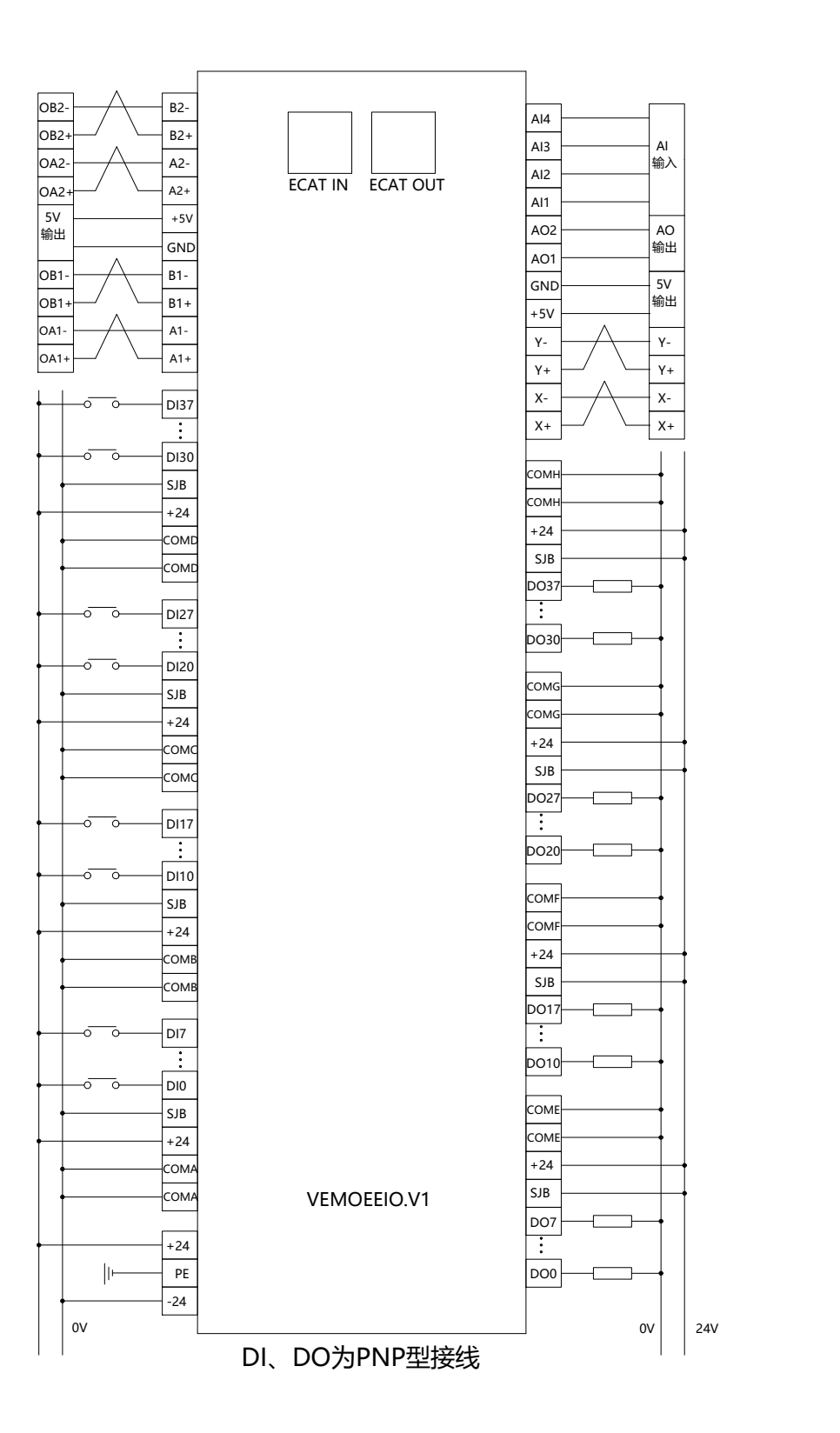

#### **2.4.3 Description of the EtherCAT object**

The product provides a device description file named "model.xml". Each device model has

its corresponding device description file. The file import method is performed in the master configuration,As long as the master station supports standard EtherCAT communication, the device configuration can be imported normally.

VEC-VE-EX-ECAT-SUB (hybrid) extension has one RPDO (1600) and one TPDO (1A00). Note that a maximum of 16 groups of process parameters can be configured in 1A00. It contains the following objects::

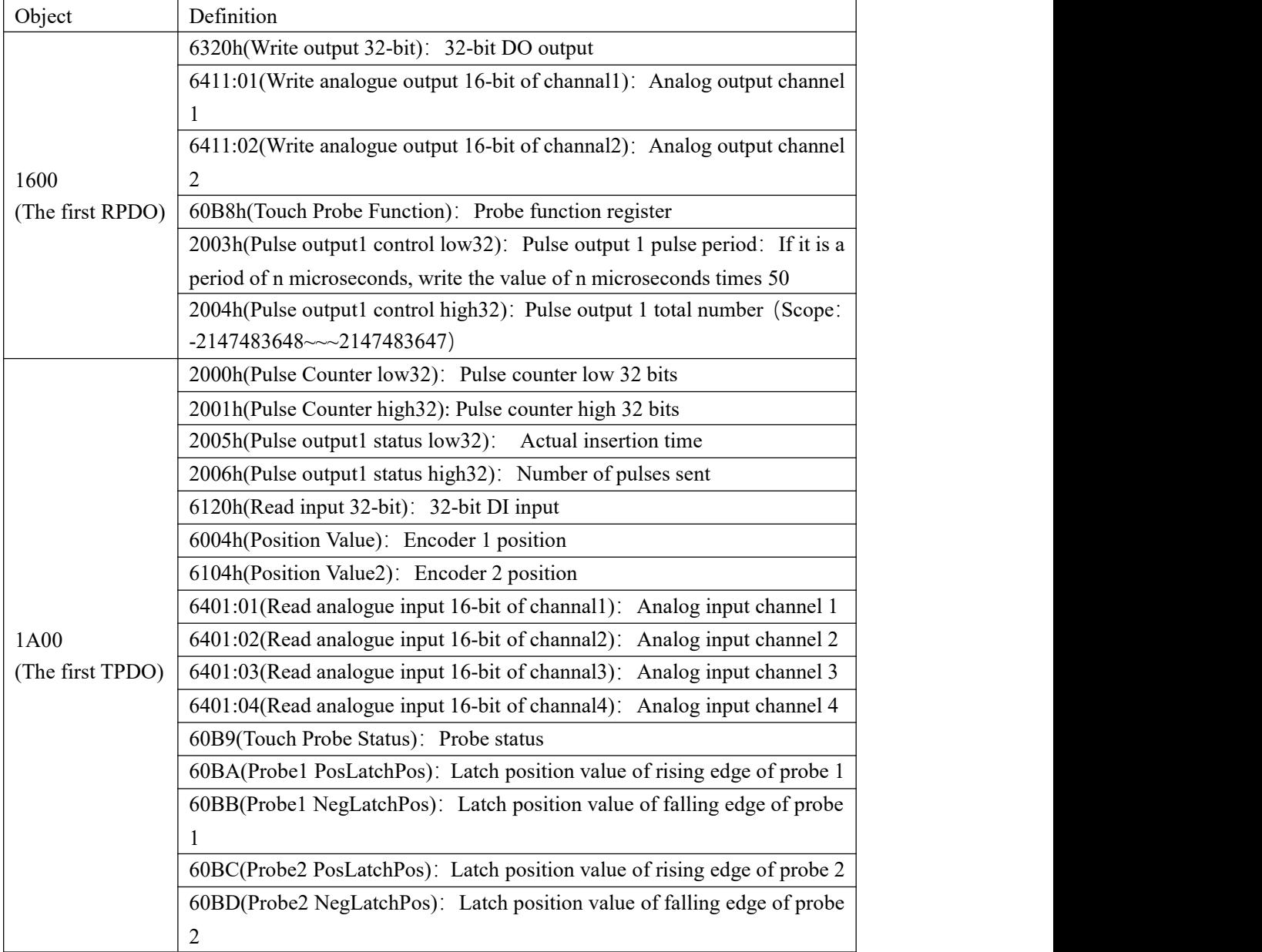

After importing the file device, it can be seen that the I/O mapping is shown in the figure below. For the import method, see the 《VE motion controller programming manual》 of **VECTOR** 

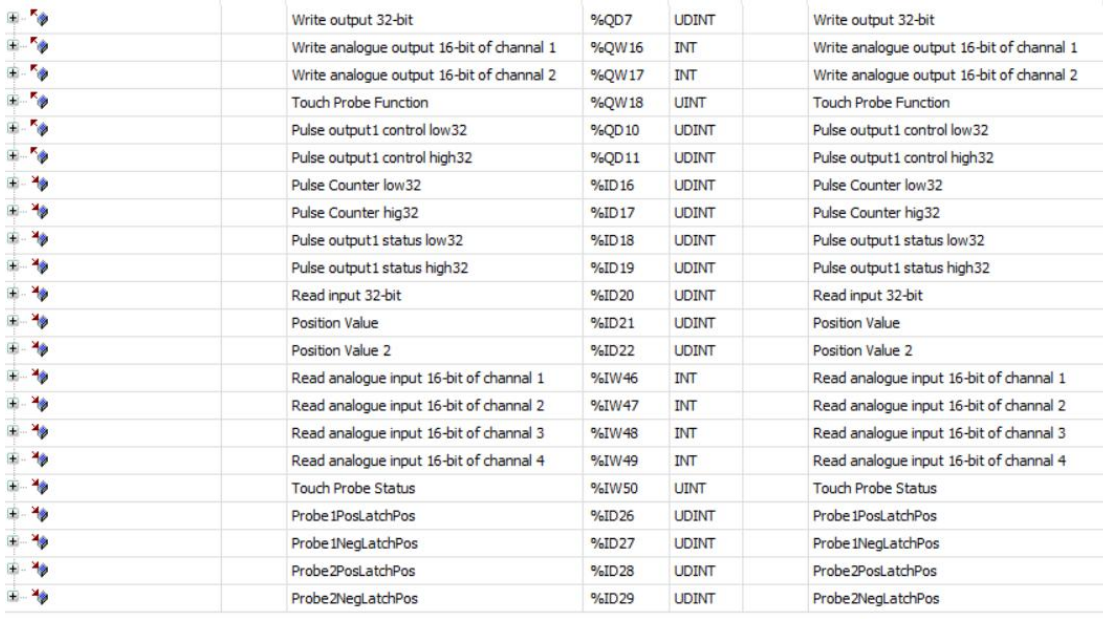

#### **2.4.4 Function Description**

1、Pulse input function.

The pulse type of the pulse counter, as well as the type of the encoder 1 and 2, can be configured by starting the parameter,the configuration object:0X2007 (configure parameter1)

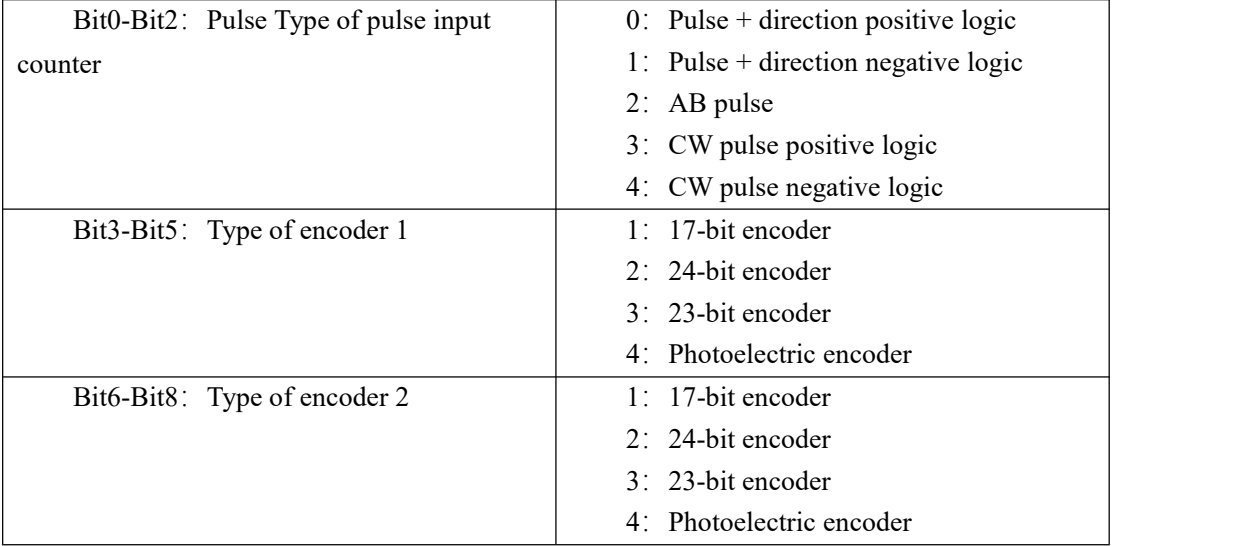

#### 2. Pulse output function.

Add a configuration object to the startup parameter:0X2009 (configure parameter3)

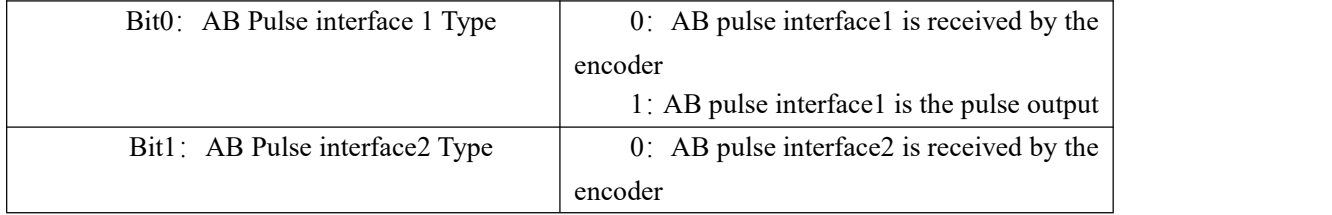

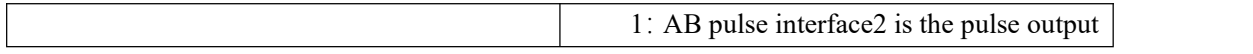

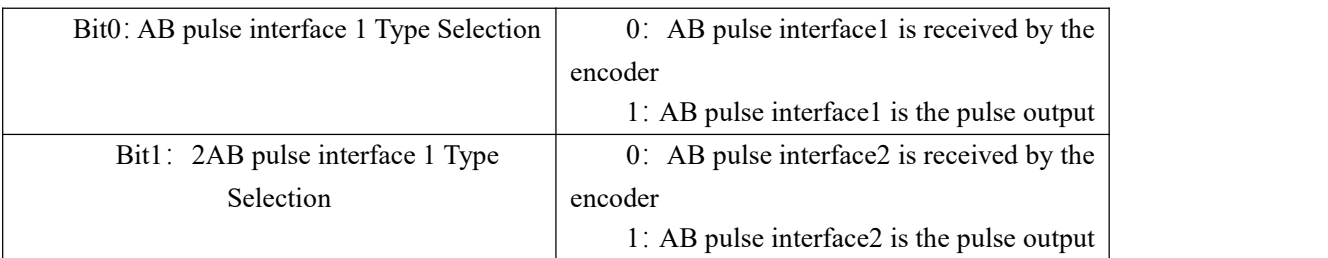

Then modify 2003h, 2004h, 2013h and 2014h in the process data:

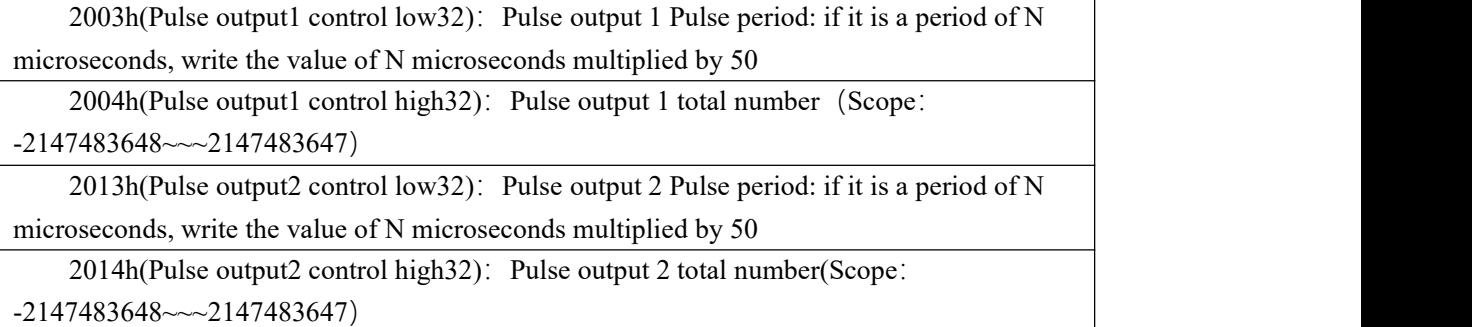

The actual number of pulses emitted by pulse output 1 and pulse output 2 and the actual pulse insertion time can be observed by adding process parameters.

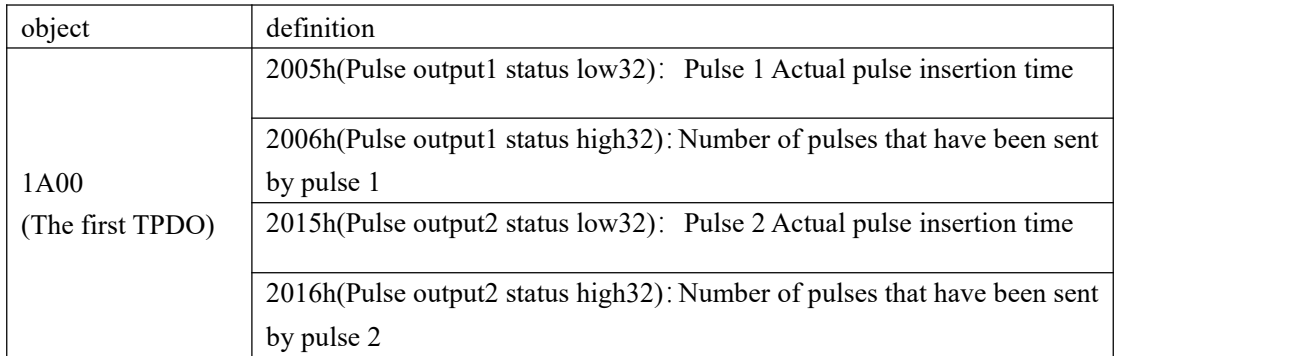

3. Analog input filtering function and analog input and output function.

Configure the low-pass filtering time of analog input, which can be configured in the startup parameters. Configuration object: 0x2002

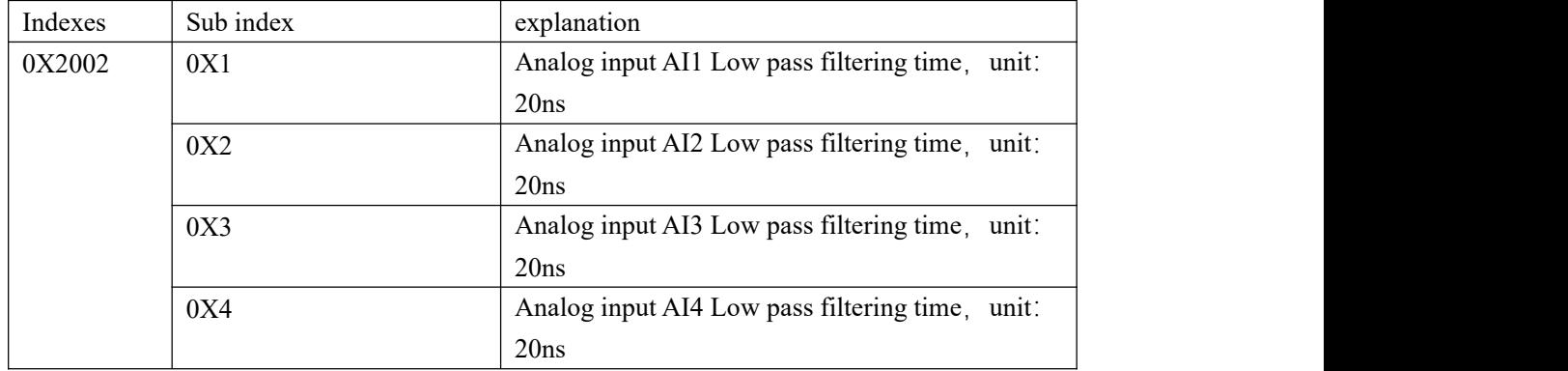

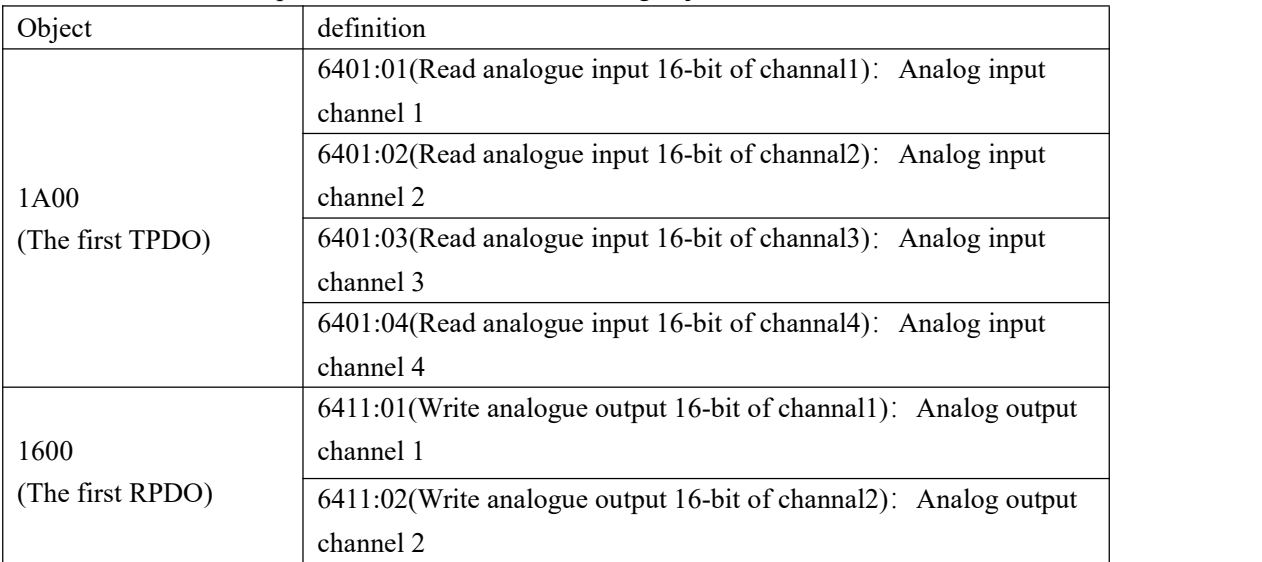

VEC-VE-EX-ECAT-SUB (hybrid) extension has four channels of analog input and two channels of modulus output, which includes the following objects:

After importing the file device, it can be seen that the AI mapping is shown in the figure below. For the import method, see the 《 VE motion controller programming manual 》 of **VECTOR** 

**Note: the unit of output value of each channel is mV;**

| $+$ $ -$   | Read analogue input 16-bit of channal 1 %IW14 | <b>INT</b> | Read analogue input 16-bit of channal 1 |
|------------|-----------------------------------------------|------------|-----------------------------------------|
| $+ - 49$   | Read analogue input 16-bit of channal 2 %IW15 | INT        | Read analogue input 16-bit of channal 2 |
| <b>H</b> 3 | Read analogue input 16-bit of channal 3 %IW16 | <b>INT</b> | Read analogue input 16-bit of channal 3 |
| $+ - 49$   | Read analogue input 16-bit of channal 4 %IW17 | <b>INT</b> | Read analogue input 16-bit of channal 4 |

4.DI high-speed counter function

⑴DI pulse counting configuration:

 $(Add configuration object in startup parameter 0x2019: DI Pulse Counter Conference)$ 

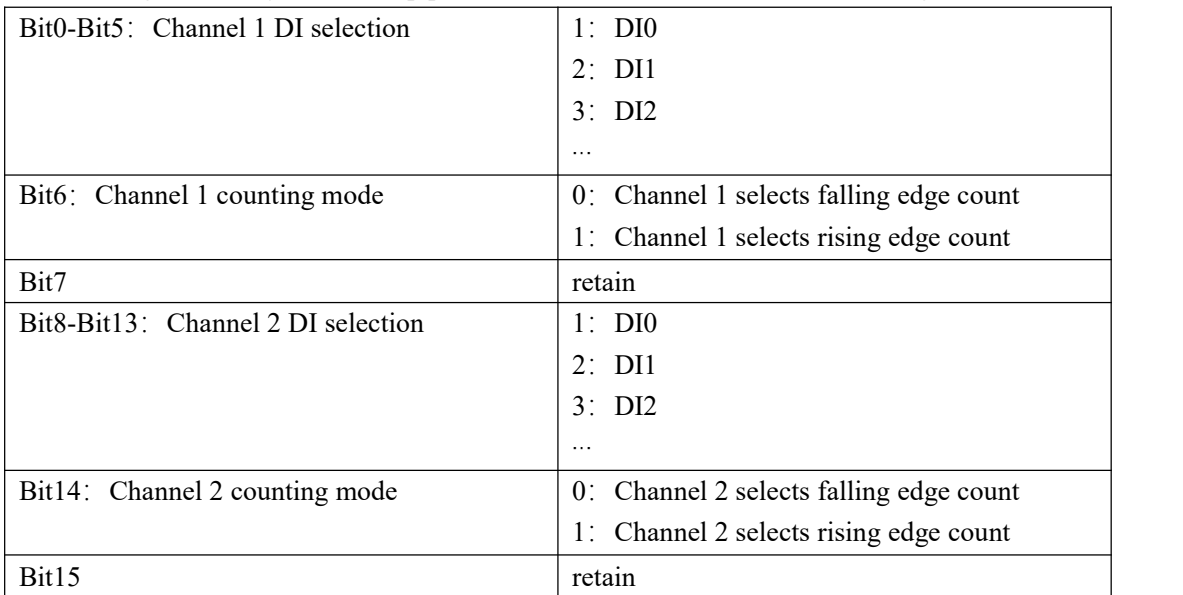

(2) DI channel pulse counter:

This extension has two DI channels as pulse counters. Add and configure the following table objects in the process data group 16#1A00 as required (note that there can only be 16 groups at most when configuring the process parameters in 1A00) :

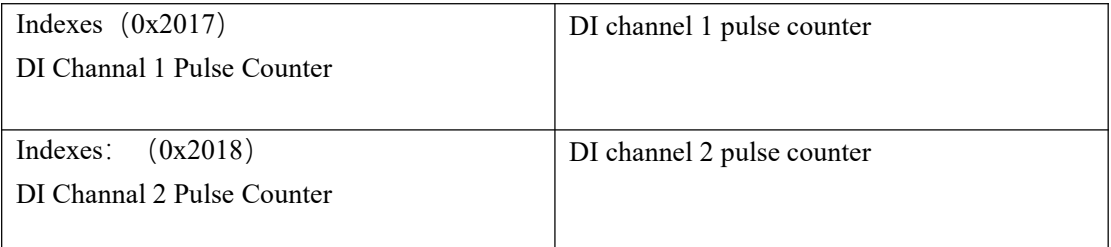

5.XY pulse counter:

The expansion has one XY pulse counter. The external encoder can observe the number of pulses sent according to needs, including objects as follows:

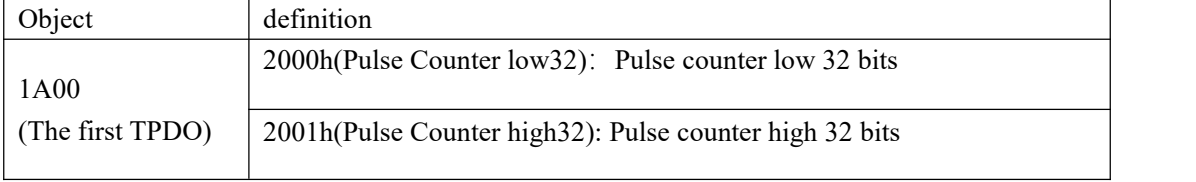

6. Probe function

(1) Introduction to probe function (only encoder 1 (Ab1) can use probe function)

Probe function is position latch function. It can latch the position information (encoder unit) when the external DI signal or the motor Z signal changes.The VEC supports two probes at the same time. The position information corresponding to the rising edge and falling edge of each probe signal can be recorded at the same time, and four positions can be locked at the same time.Probe 1 can select DI0 or motor Z signal as probe signal, and probe 2 can select DI1 or motor Z signal as probe signal.The position information latched by the rising edge of probe 1 is stored in 0x60BA (encoder unit), the position information latched by the falling edge of probe 1 is stored in 0x60BB (encoder unit), the position information latched by the rising edge of probe 2 is stored in 0x60BC (encoder unit), and the position information latched by the falling edge of probe 2 is stored in 0x60BD (encoder unit).You can also set whether each probe is locked continuously or only once.Continuous latch refers to latch as long as the probe isenabled and the signal jumps. Locking only once means that after the probe is enabled, only the jump edge of the first signal is locked. After that, no matter whether the signal has jump or not, it will not be locked.

**Note: the z-trust number mentioned above isfor servo drives, this extension does not have it!!**

The probe must be used in strict accordance with the following steps.

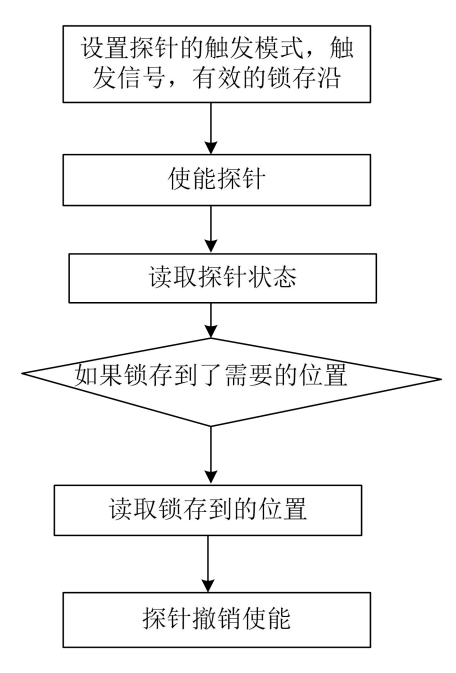

⑵ The relevant objects are as follows.

#### Set probe function (0x60B8)

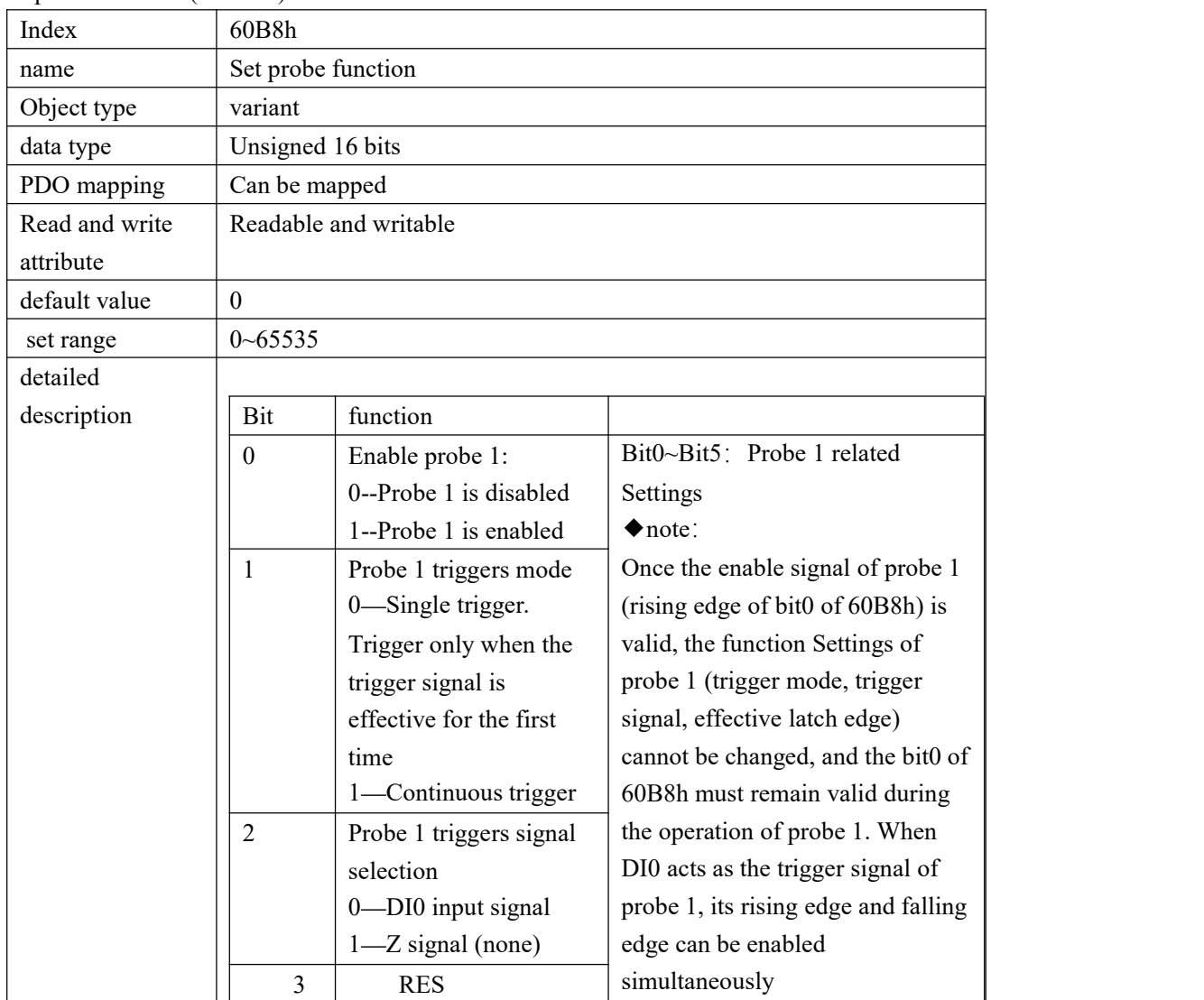

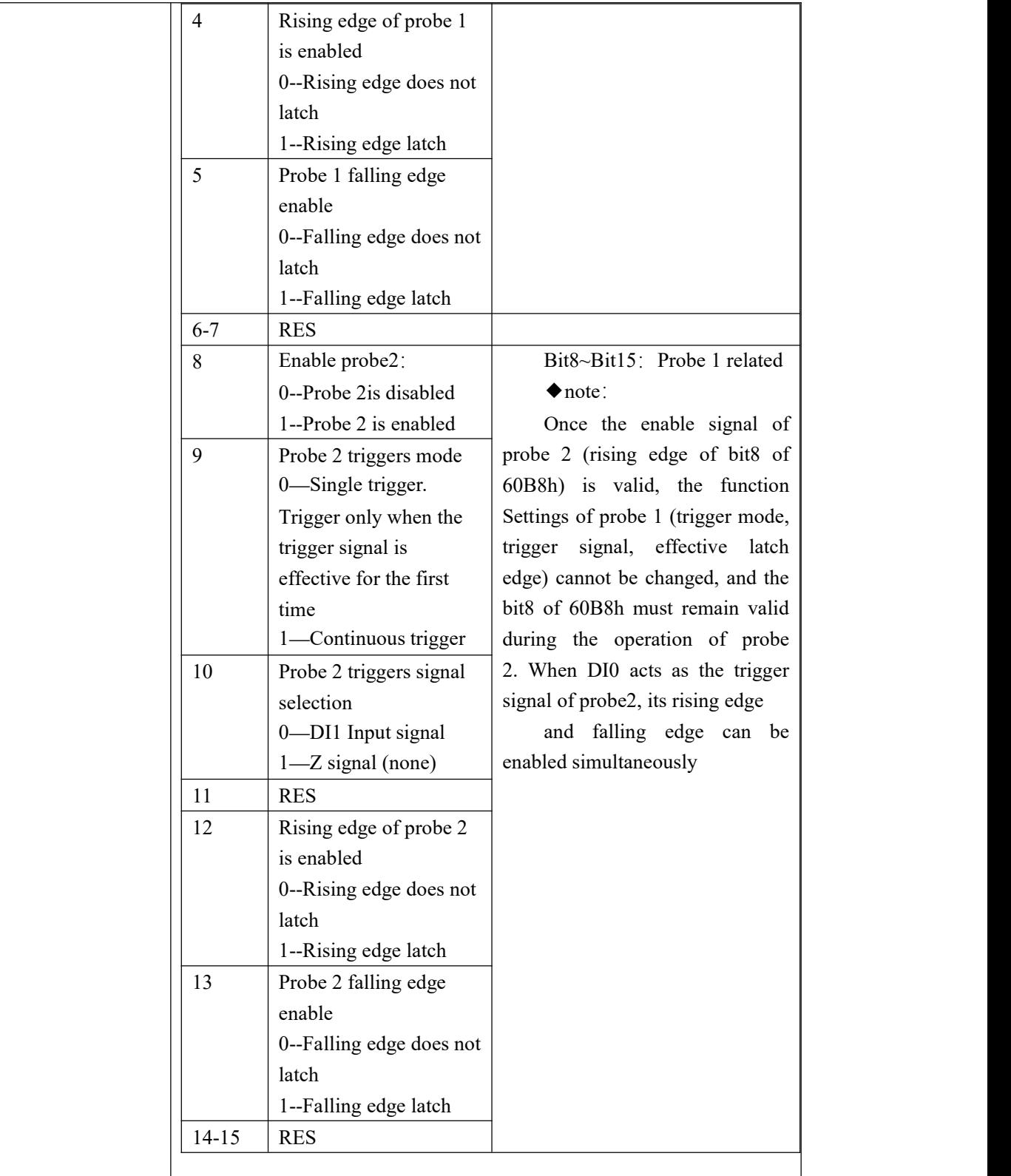

Read probe state (0x60B9)

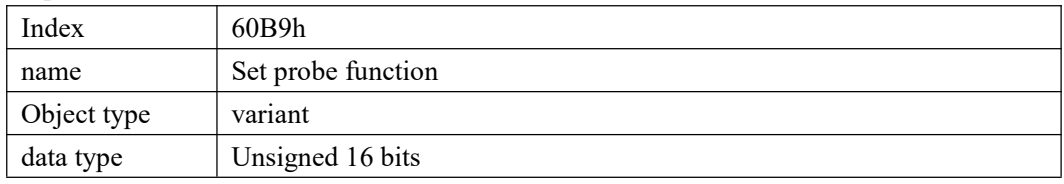

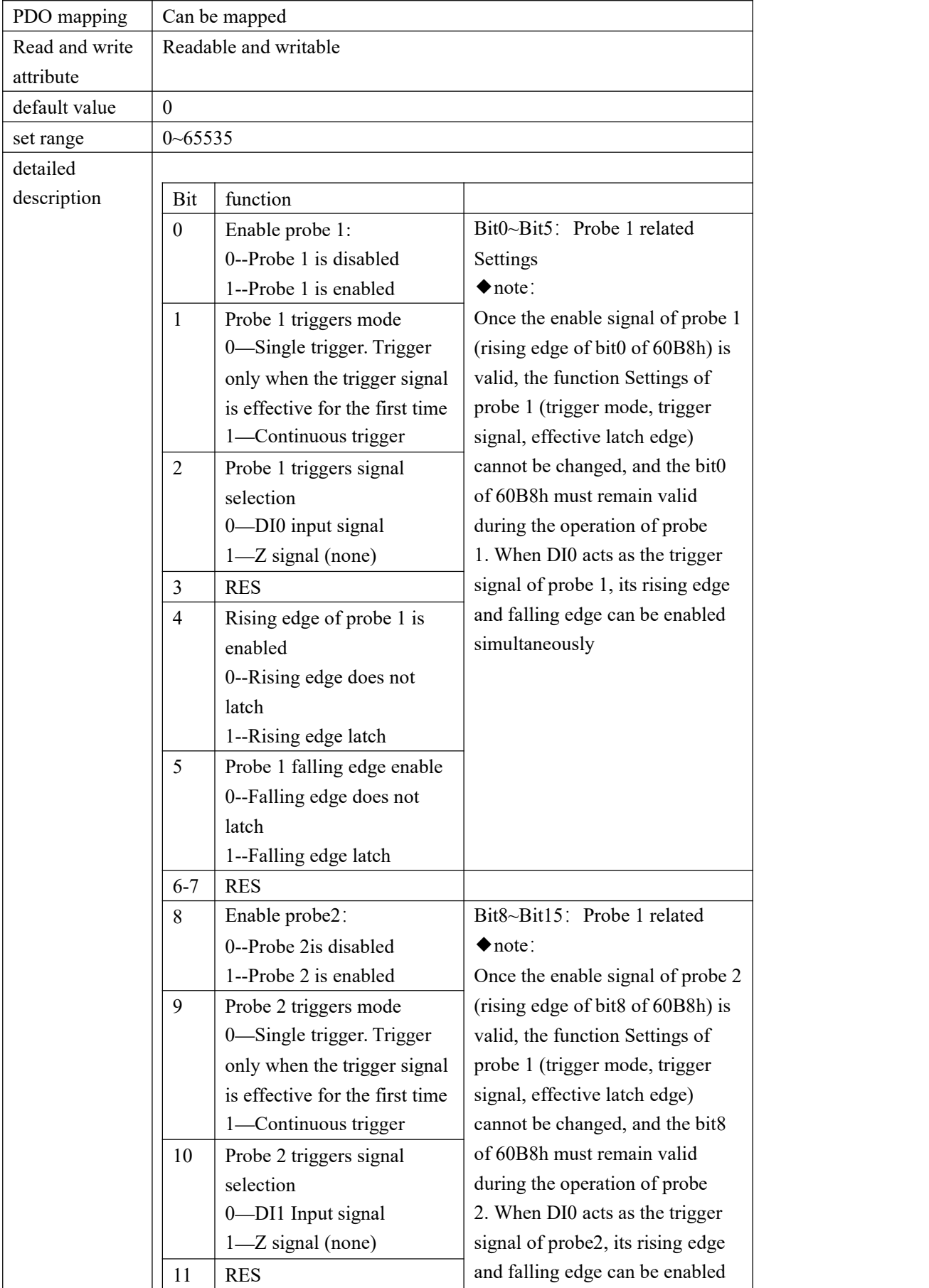

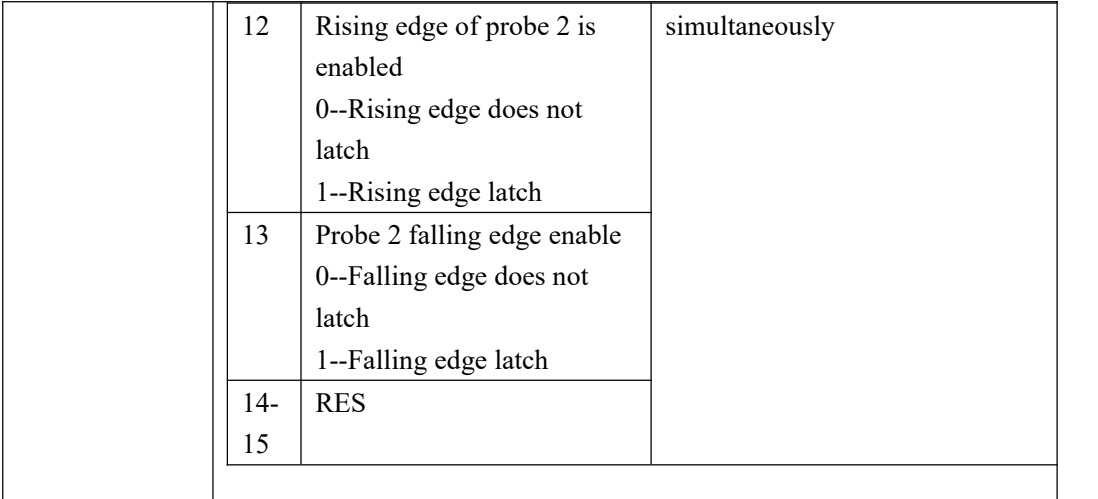

#### Probe 1 rising edge latched position 60BAh (encoder unit)

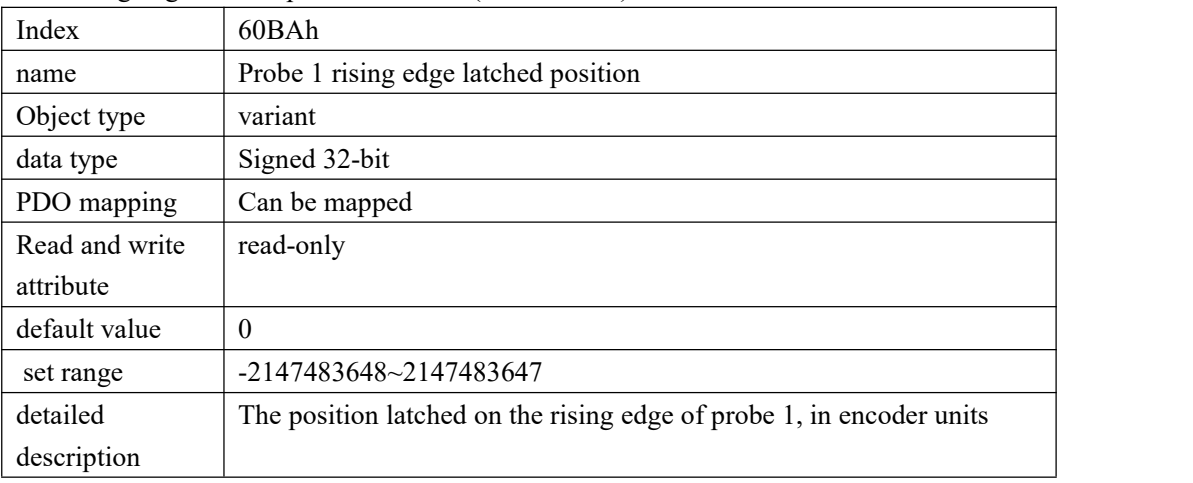

#### Probe 1 falling edge latched position 60BBh (encoder unit)

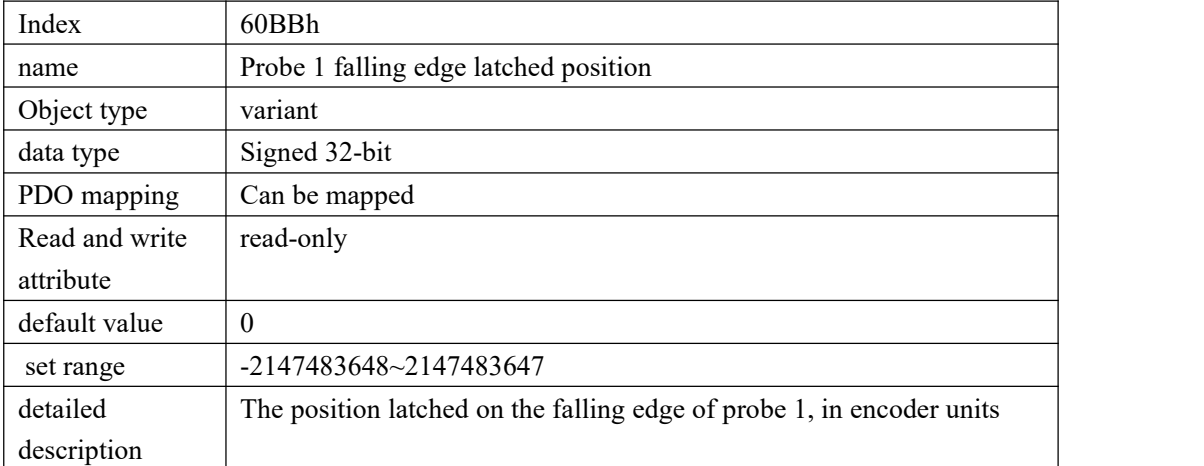

#### Probe 2 rising edge latched position 60BCh (encoder unit)

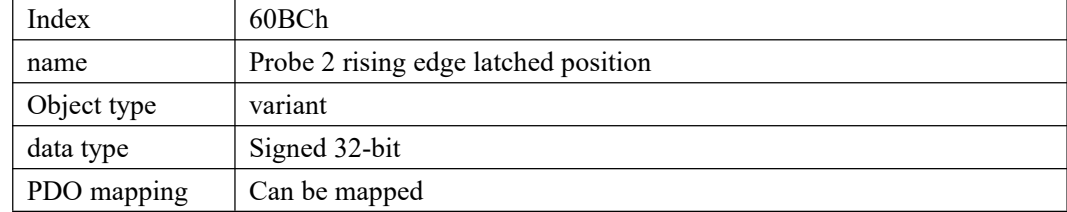

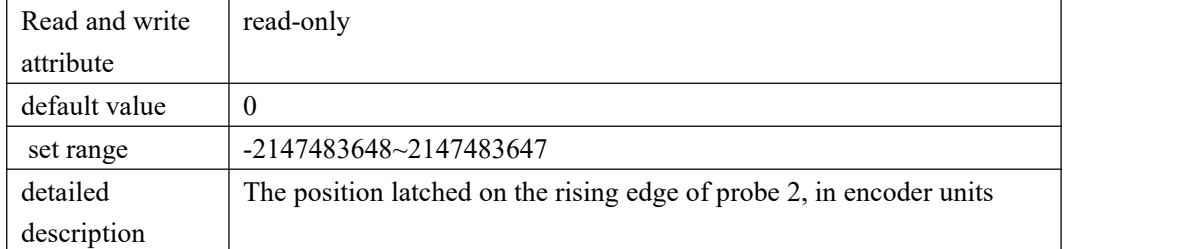

Probe 2 falling edge latched position 60BDh (encoder unit)

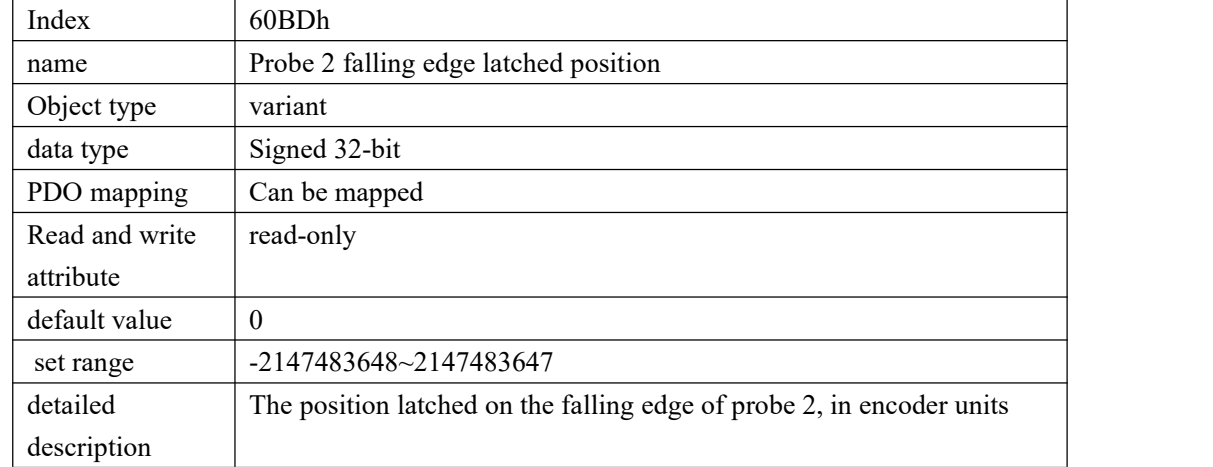

#### **2.4.5 Device Adding Description**

(1) Add VEC-VE-EX-32IO-A equipment on the software according to the sequence number in the figure below;

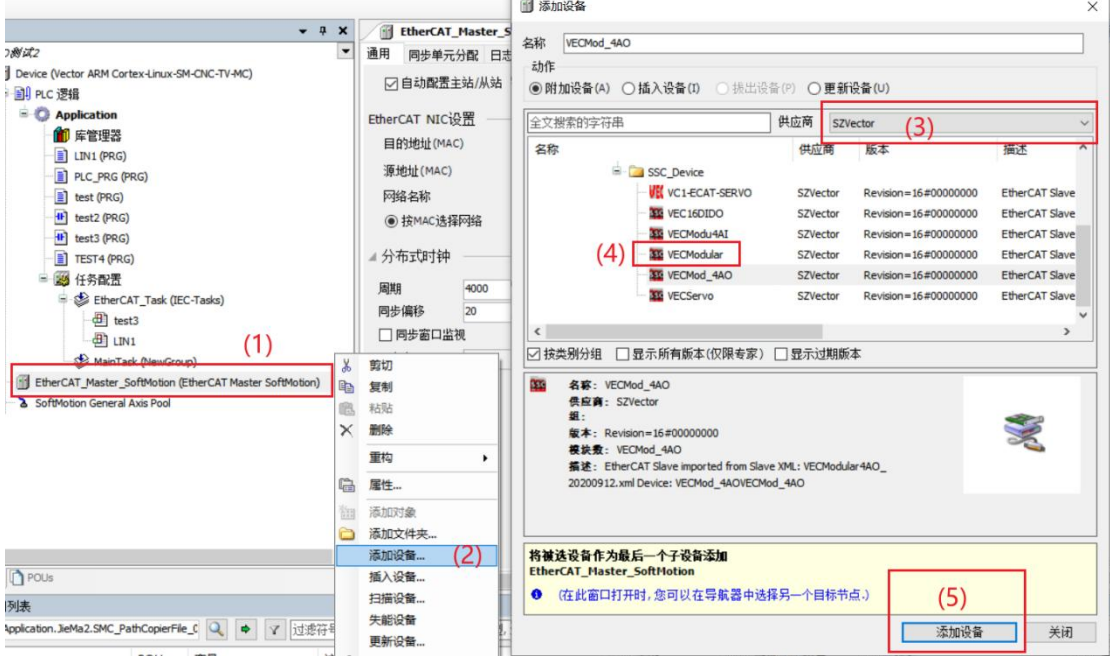

(2) As shown in the following figure, it is added successfully;

EtherCAT\_Master\_SoftMotion (EtherCAT Master SoftMotion) XX VECModular (VECModular)

(3) Connect to the VE host and scan the network.

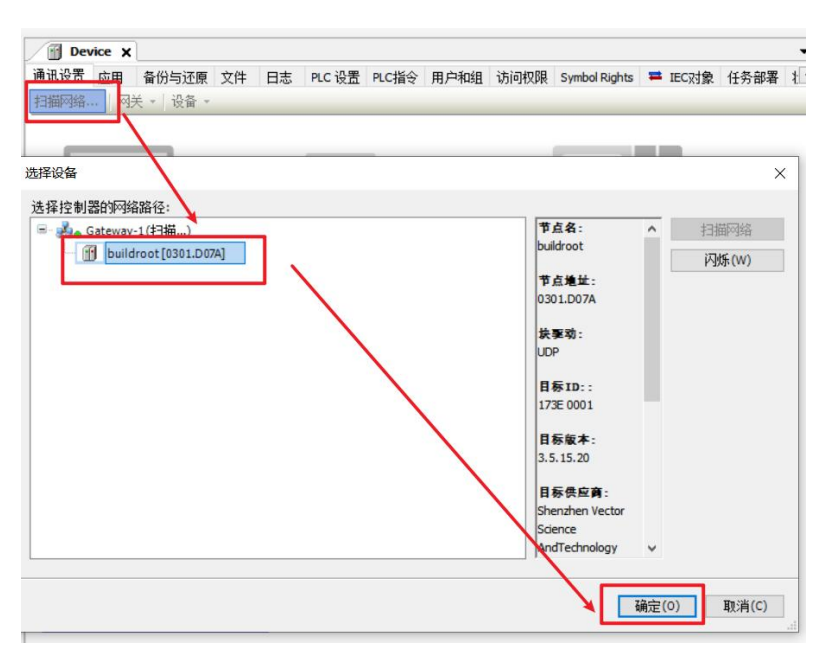

(4) As shown in the following figure, EtherCAT network adapter is assigned as eth0;

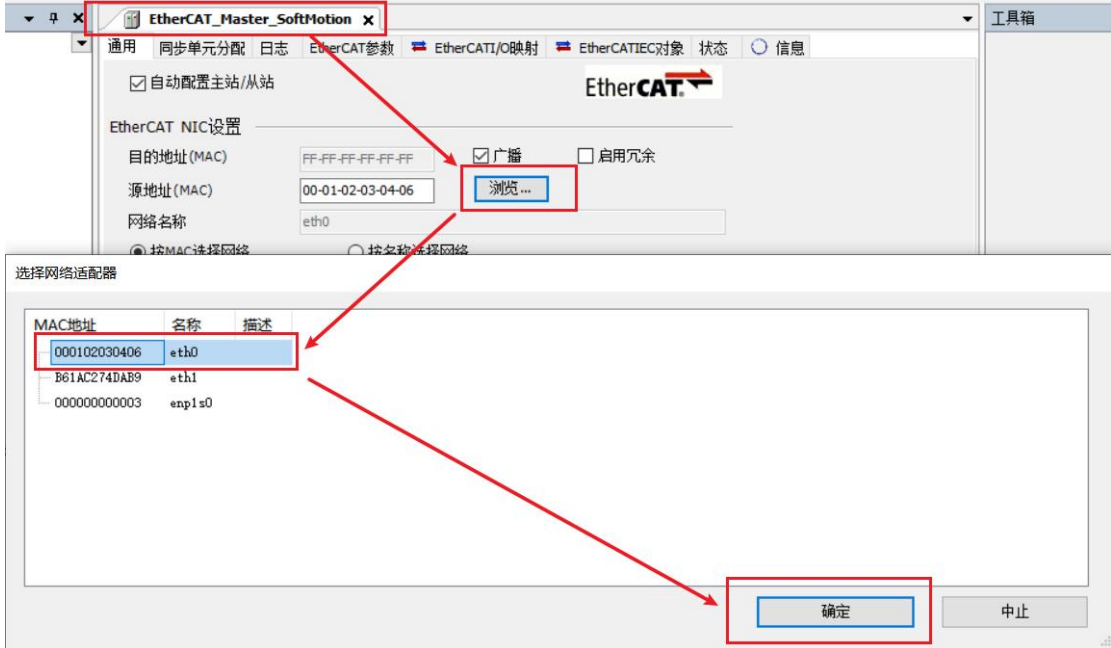

(5) It can then be used according to the above object description;

### <span id="page-28-0"></span>**Chapter** Ⅲ **local IO Extension**

Due to the limited IO of the host, when the system needs more IO control, the IO expansion module can be directly installed and connected to the host through the module. The local IO expansion module can be installed on the right side of the host unit, expansion unit or coupler.

The local expansion wiring method is as follows:

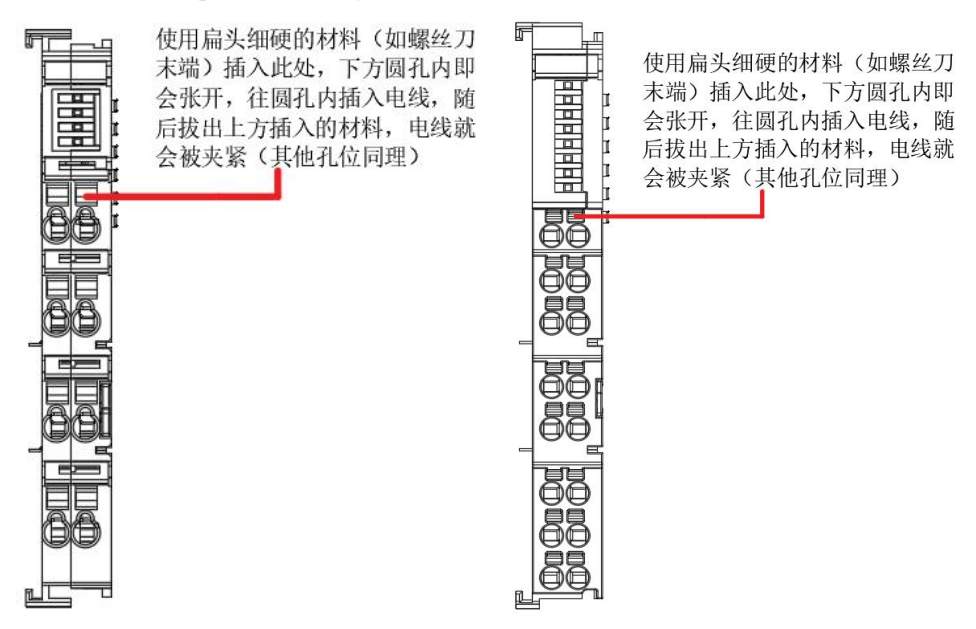

#### <span id="page-28-1"></span>**3.1 VEC-VE-EX-8DI**

#### **3.1.1 introduction to product appearance and configuration**

①Indicator: When the DI has an input signal, the indicator is on

② External 24V power supply and DI wiring terminal. Its definition is as follows:

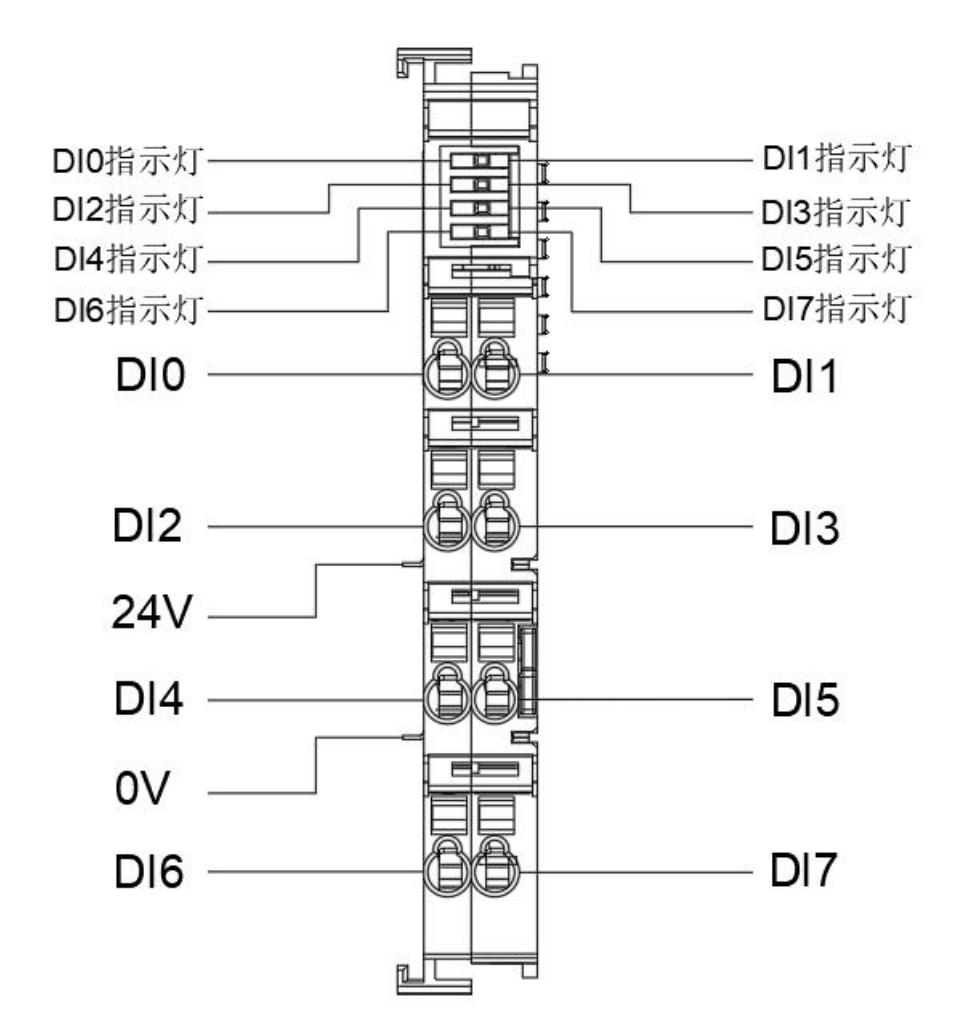

### **3.1.2 product wiring instructions**

The IO trigger mode of this product is based on the models VEC-VE-EX-8DI-NPN and VEC-VE-EX-8DI-PNP. The specific wiring mode is as follows:

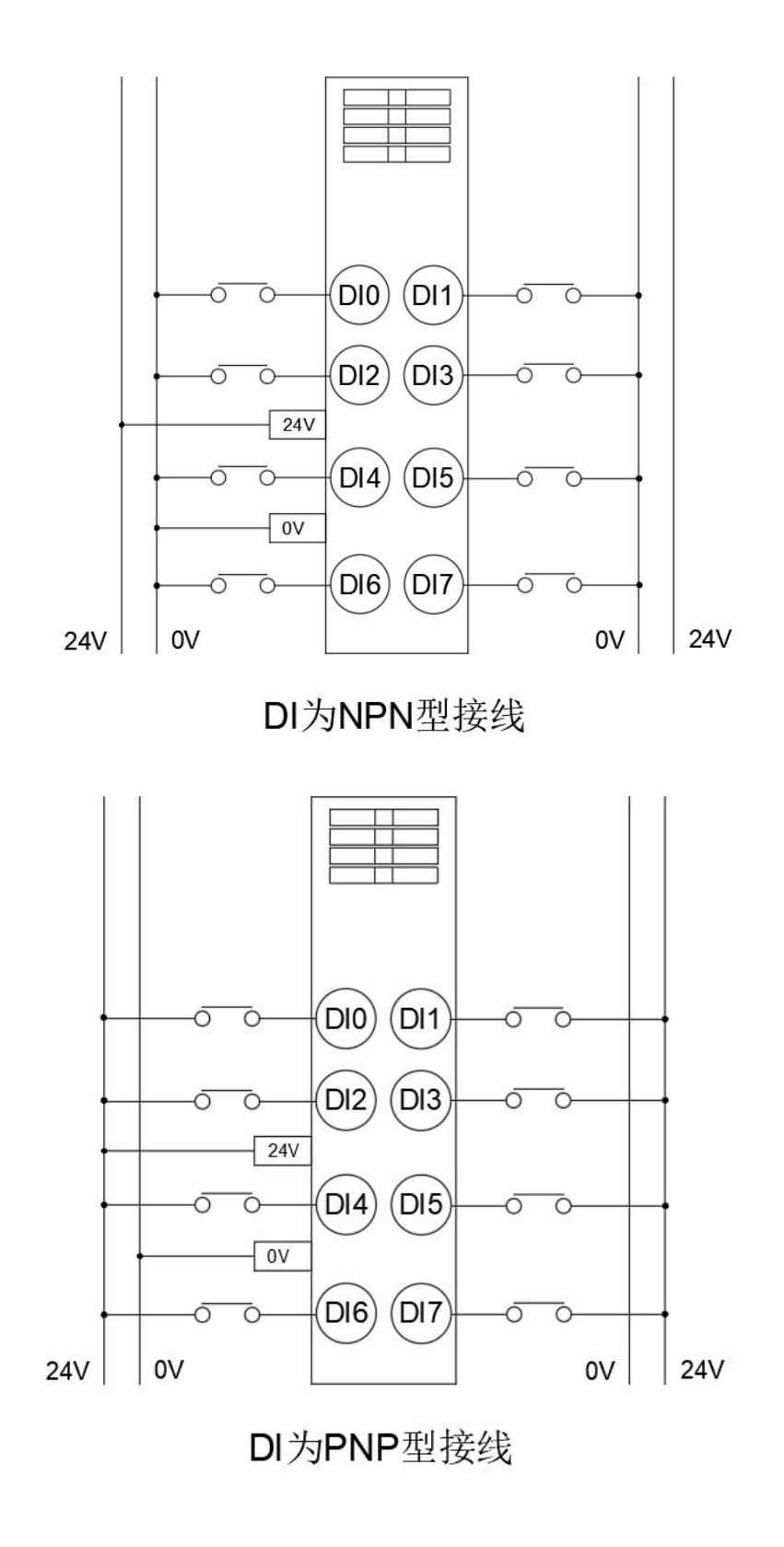

### **3.1.3 Object description of EtherCAT**

The product provides a device description file named "model.xml". Each device model has its corresponding device description file. The file import method is performed in the master configuration,As long as the master station supports standard EtherCAT communication, the device configuration can be imported normally.

Vec-ve-ex-8di-npn extension has a TPDO (1600), which contains the following objects:

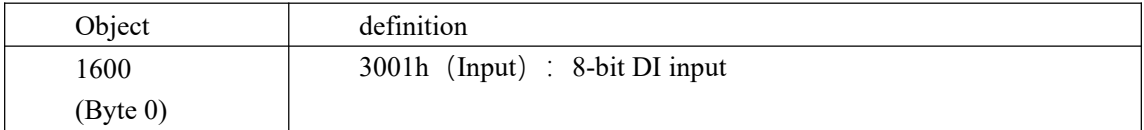

After importing the file device, it can be seen that the DI mapping is shown in the figure below. For the import method, see the 《VE motion controller programming manual》of VECTOR

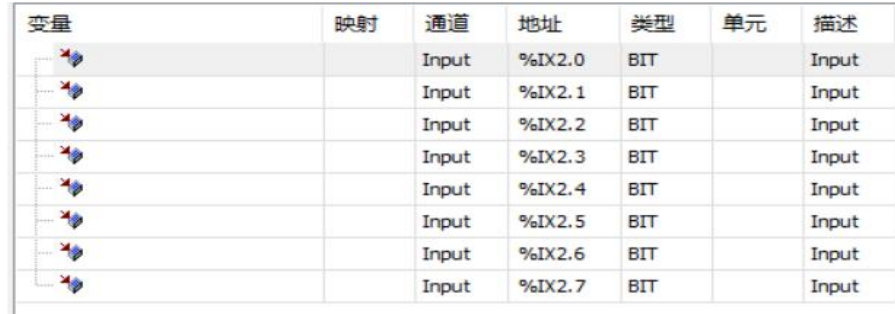

#### **3.1.4 Device Adding Description**

(1) The 8DI expansion that needs to be used is nested behind the host power supply;

(2) Add 8DI devices to the software in the sequence asshown below;

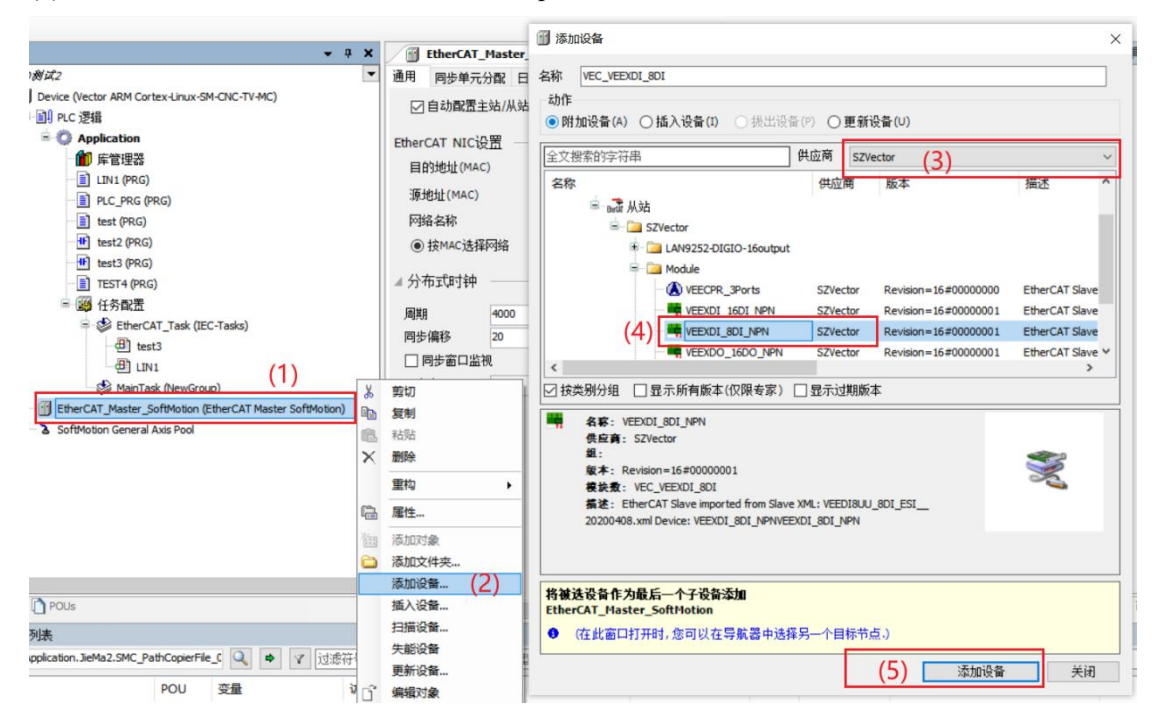

(3) As shown in the following figure, it is added successfully;

E- Fil EtherCAT Master SoftMotion (EtherCAT Master SoftMotion) VEC VEEXDI 8DI (VEEXDI 8DI NPN) 29

(4) Connect to the VE host and scan the network.

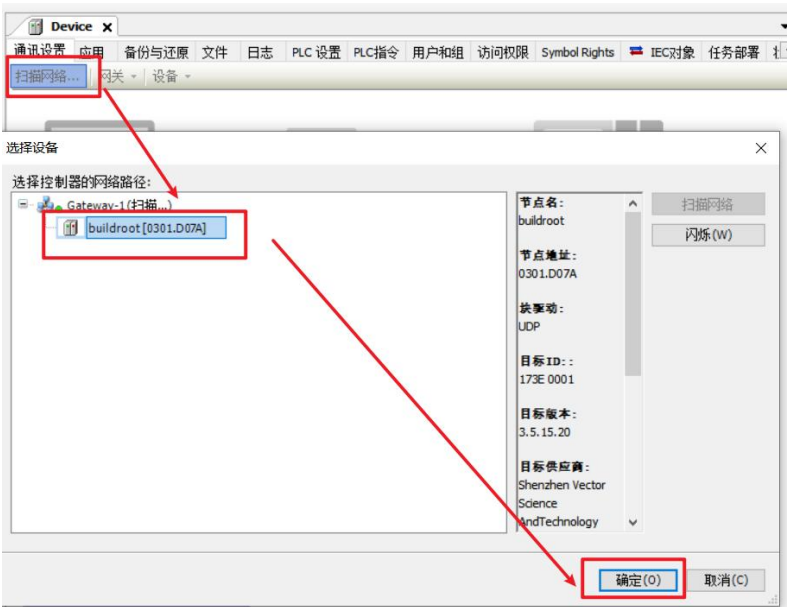

(5) As shown below, EtherCAT network adapter is assigned as;

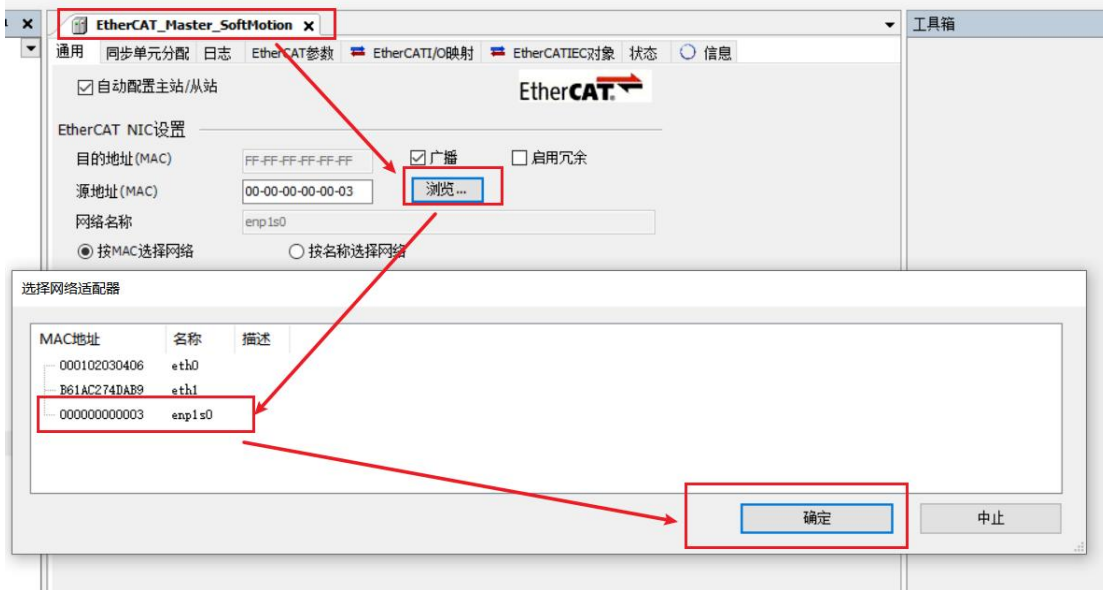

⑹You can then use it according to the object description above.

### <span id="page-33-0"></span>**3.2 VEC-VE-EX-8DO**

# **3.2.1 introduction to product appearance and configuration**

① Indicator light: when the corresponding DO has an input signal, the indicator light is on

② External 24V power supply and DO terminal port. It is defined as follows:

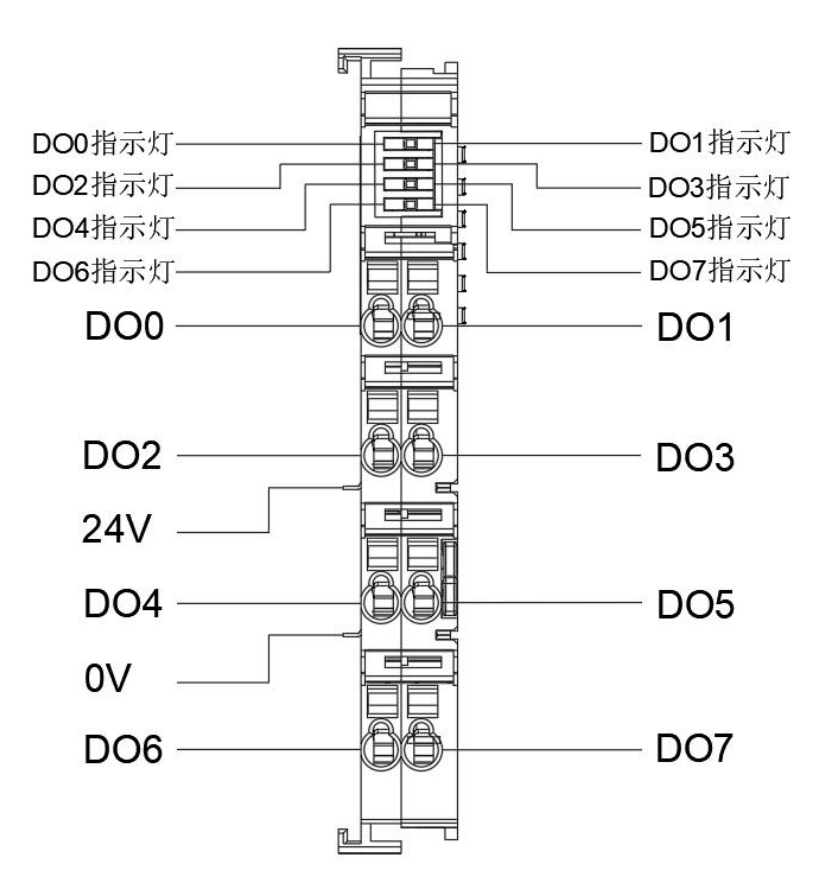

## **3.2.2 product wiring instructions**

The IO trigger mode of this product uses NPN type by default. The specific wiring mode is as follows:

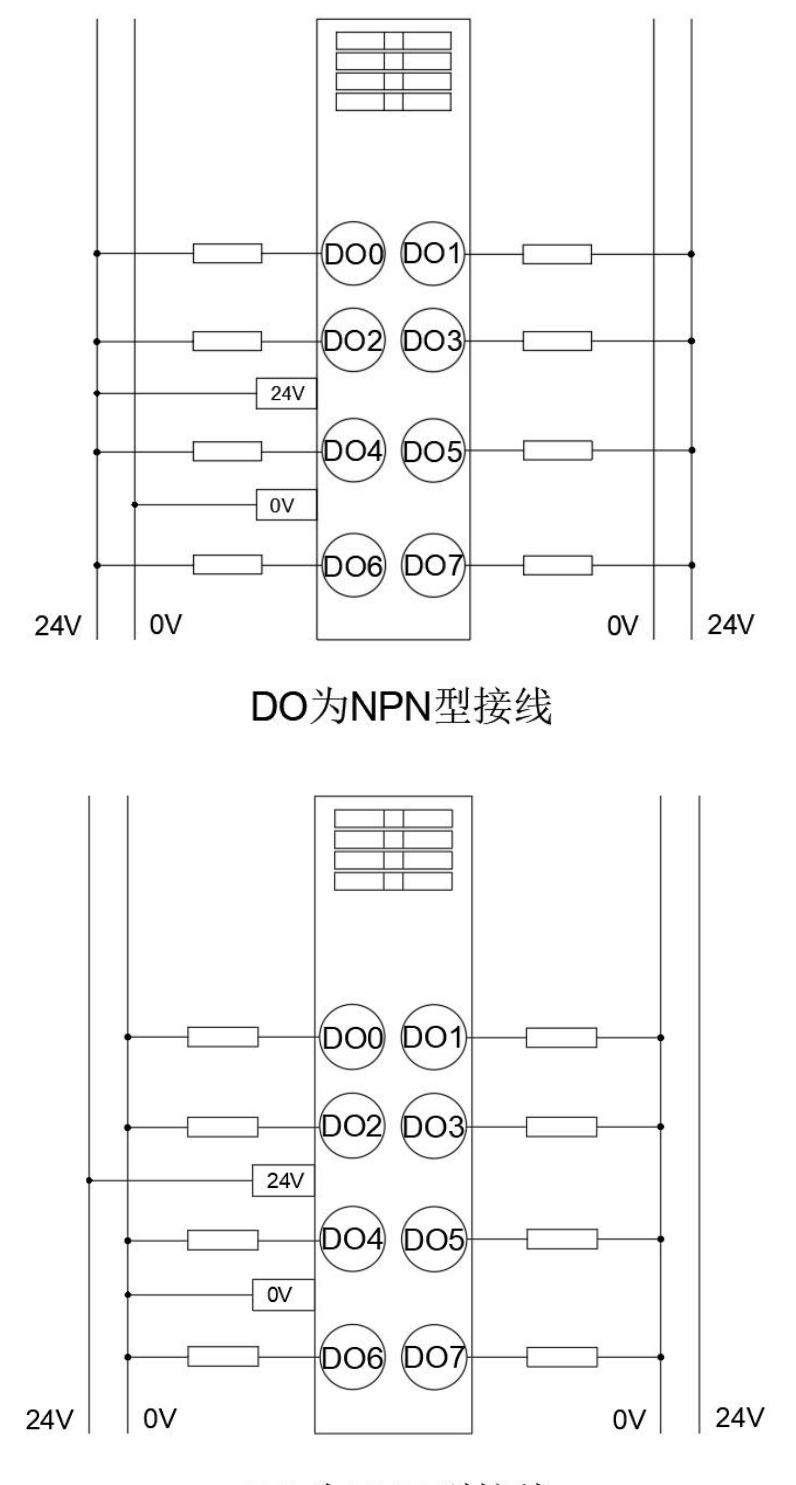

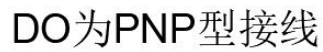

#### **3.2.3 Description of EtherCAT Objects**

The product provides a device description file named "model.xml". Each device model has its corresponding device description file. The file import method is performed in the master configuration.

VEC-VE-EX-8DO-NPN extension has an RPDO (1600), which contains the following objects:

| Object   | Definition                         |  |  |
|----------|------------------------------------|--|--|
| 1A00     | $3101h$ (Output) : 8-bit DO output |  |  |
| (Byte 0) |                                    |  |  |

After importing the file device, it can be seen that the DI mapping is shown in the figure below. For the import method, see the 《VE motion controller programming manual》 of VECTOR

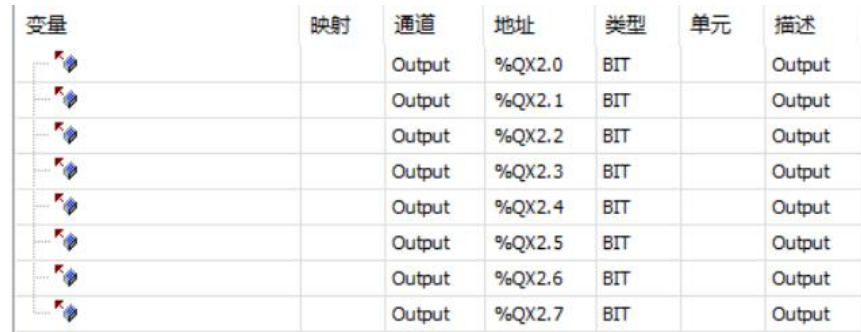

#### **3.2.4.Device Adding Description**

(1) the 8DO expansion that needs to be used is nested behind the host power supply;

(2) Add 8DO devices to the software in the sequence as shown below;

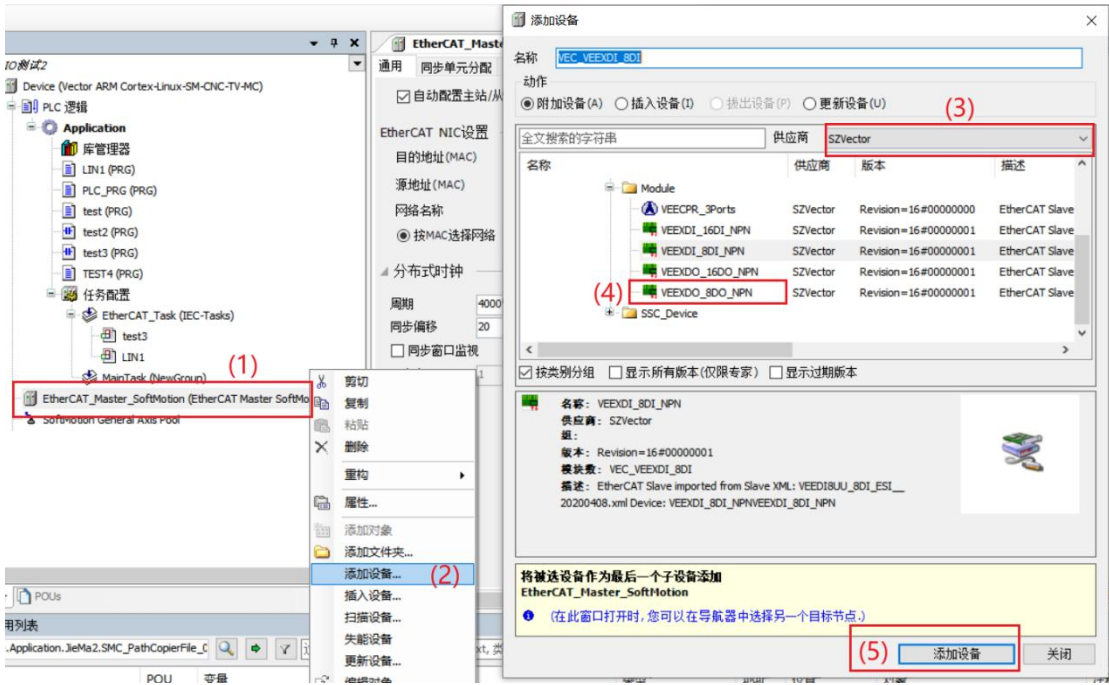

- (3) As shown in the following figure, it is added successfully;
	- EtherCAT\_Master\_SoftMotion (EtherCAT Master SoftMotion)<br>EtherCAT\_Master\_SoftMotion (EtherCAT Master SoftMotion)
- (4) Scan the network

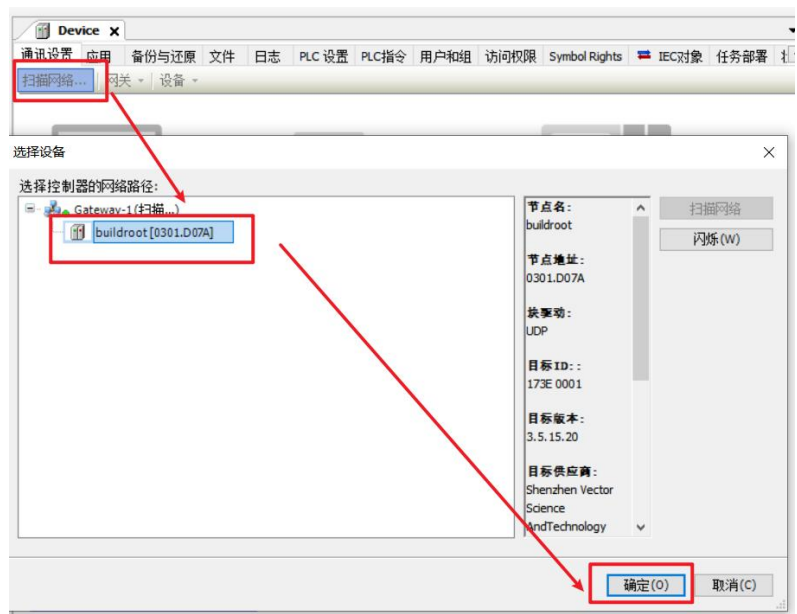

(5) As shown below, EtherCAT network adapter is assigned as;

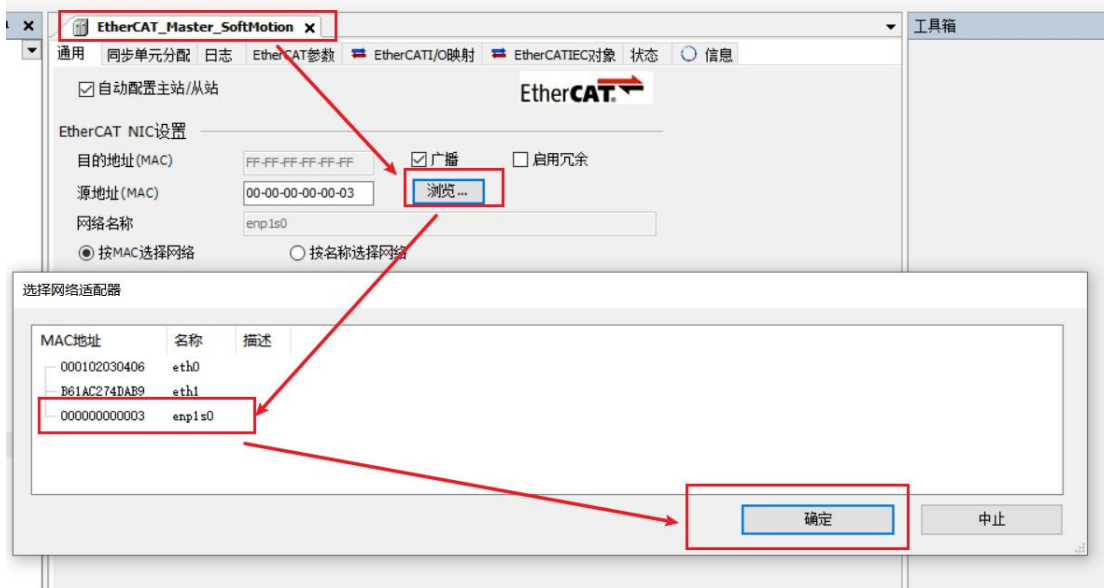

(6) It can then be used according to the above object description;

#### <span id="page-38-0"></span>**3.3 VEC-VE-EX-16DI**

### **3.3.1 introduction to product appearance and configuration**

① Indicator light: when the corresponding DI has an input signal, the indicator light is on

② External 24V power supply and DI terminal port. It is defined as follows:

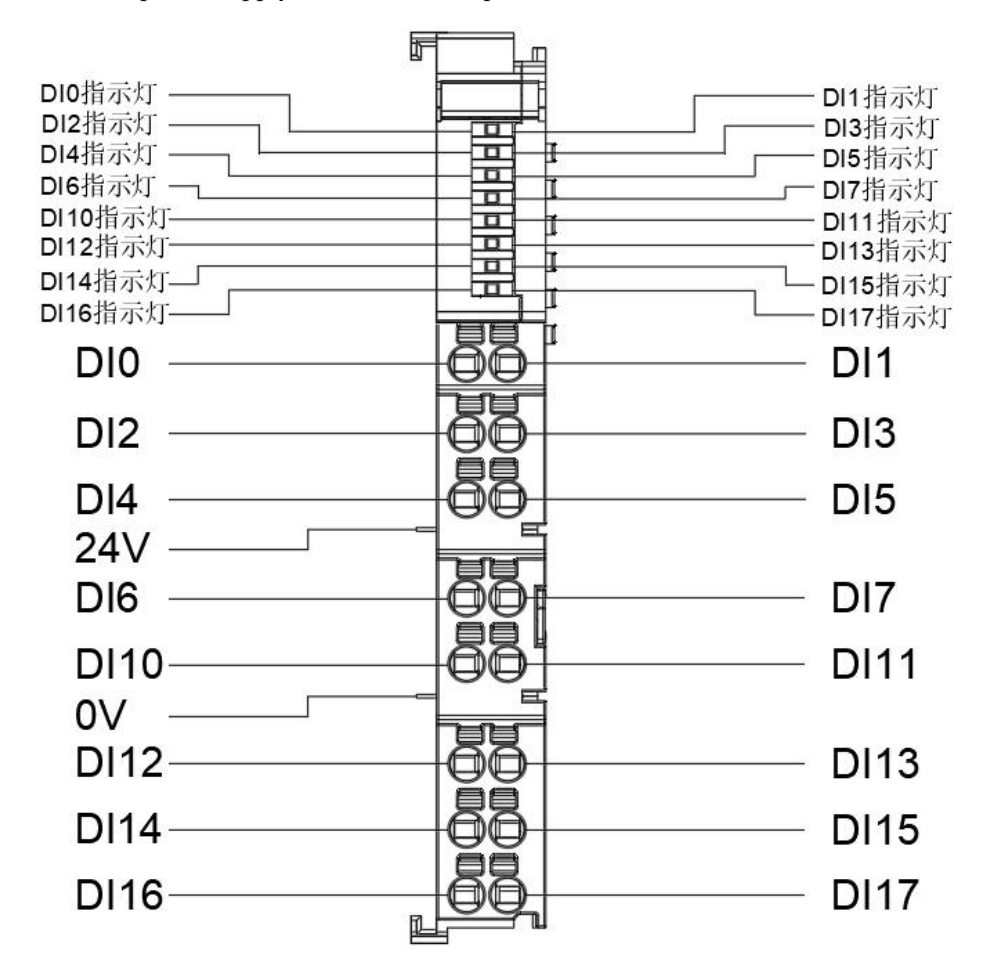

# **3.3.2 product wiring instructions**

The IO trigger mode of this product uses NPN type by default. The specific wiring mode is as follows:

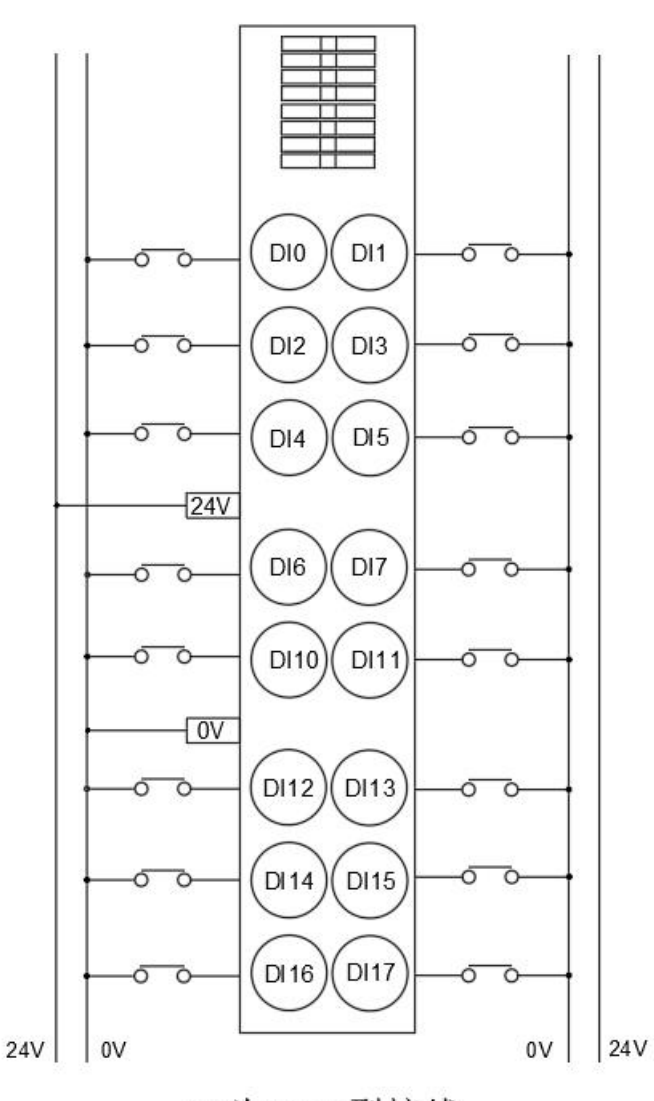

DI为NPN型接线

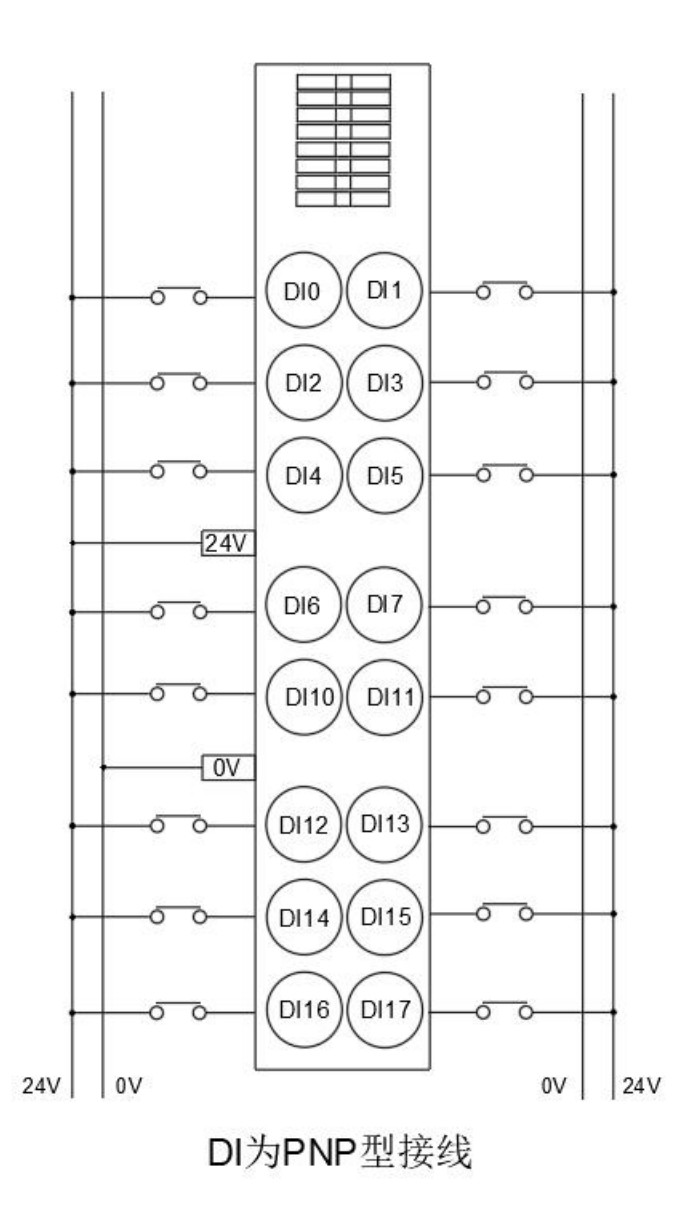

### **3.3.3 Description of EtherCAT Objects**

The product provides a device description file named "model.xml". Each device model has its corresponding device description file. The file import method is performed in the master configuration.

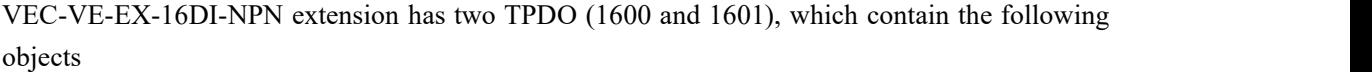

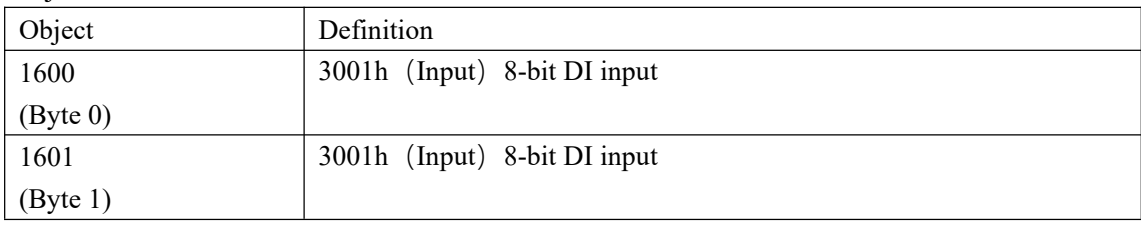

After importing the file device, it can be seen that the DI mapping is shown in the figure below. For the import method, see the 《VE motion controller programming manual》 of VECTOR

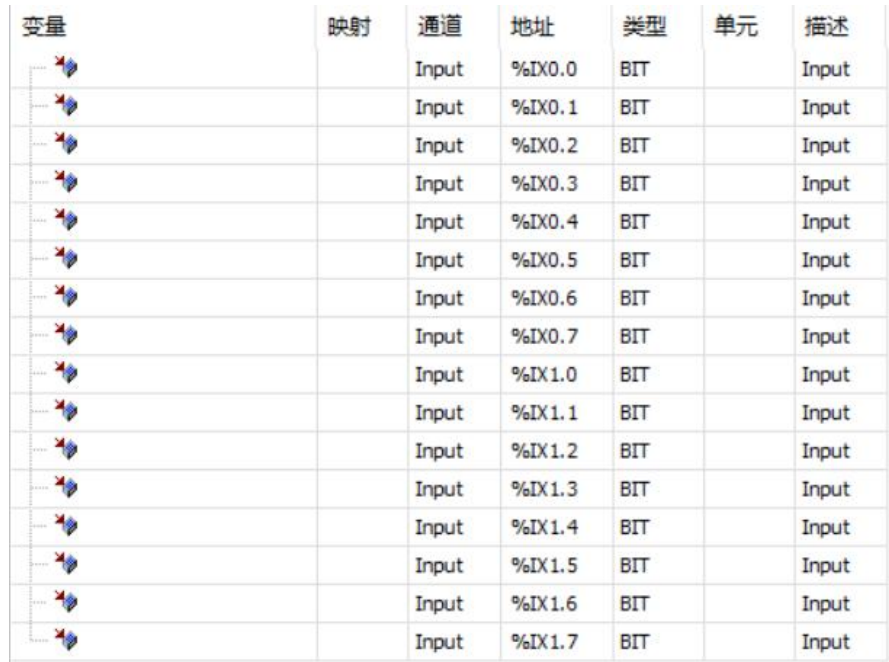

#### **3.3.4 Device Adding Description**

(1) the 16DOIexpansion that needs to be used is nested behind the host power supply;

(2) Add 16DI devices to the software in the sequence as shown below;

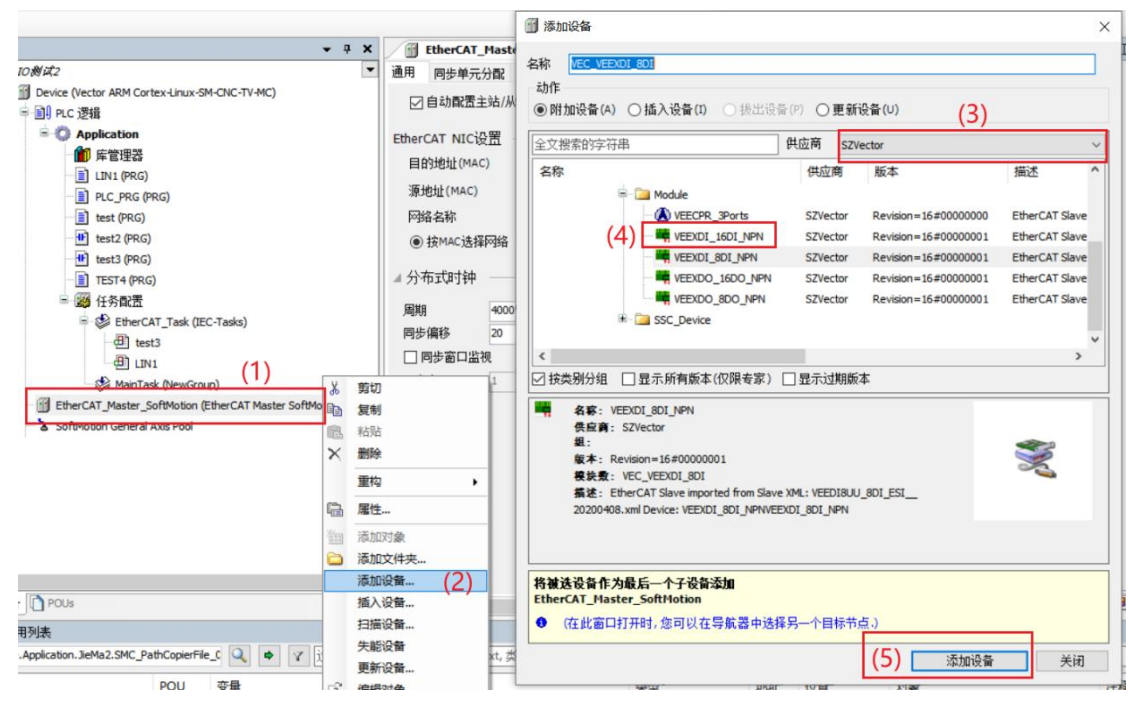

(3) As shown in the following figure, it is added successfully;

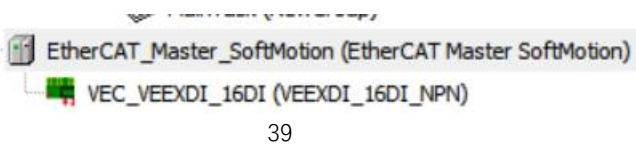

(4) Connect to the VE host and scan the network.

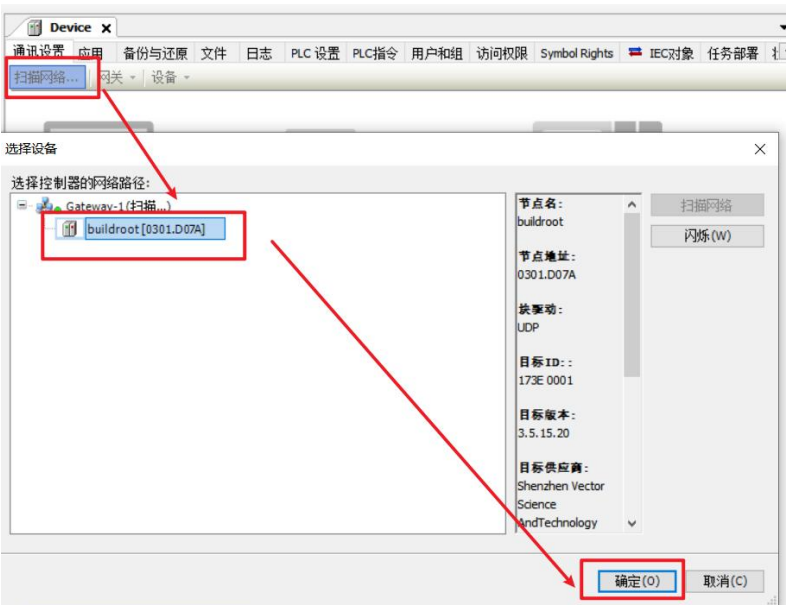

(5) As shown below, EtherCAT network adapter is assigned to ENPLS0;

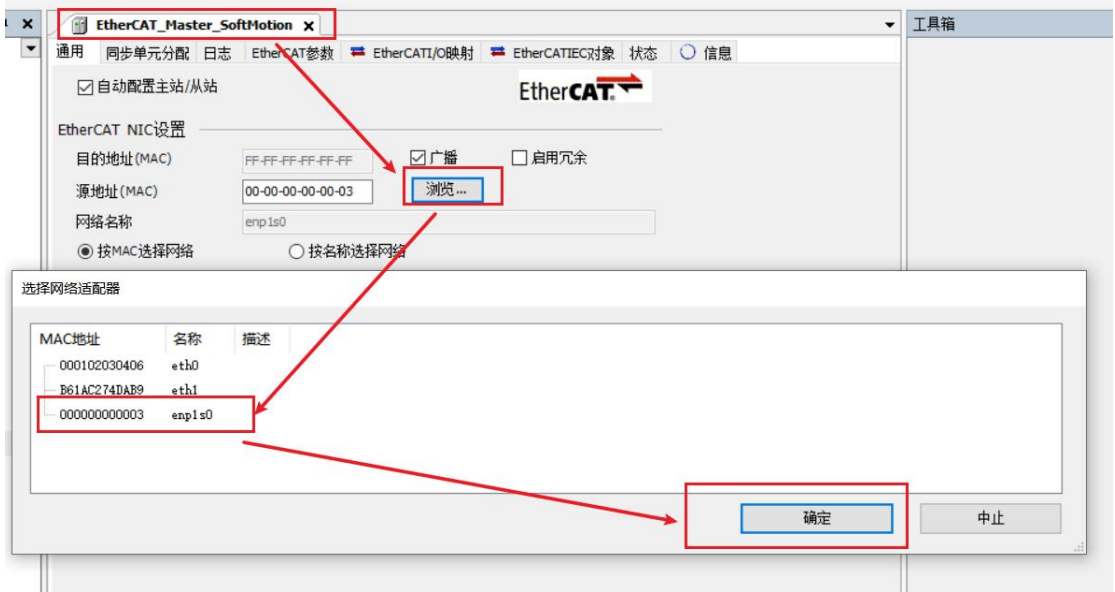

(6) It can then be used according to the above object description;

### <span id="page-43-0"></span>**3.4 VEC-VE-EX-16DO**

### **3.4.1 introduction to product appearance and configuration**

① Indicator light: when the corresponding DO has an input signal, the indicator light is on

② External 24V power supply and DO terminal port. It is defined as follows:

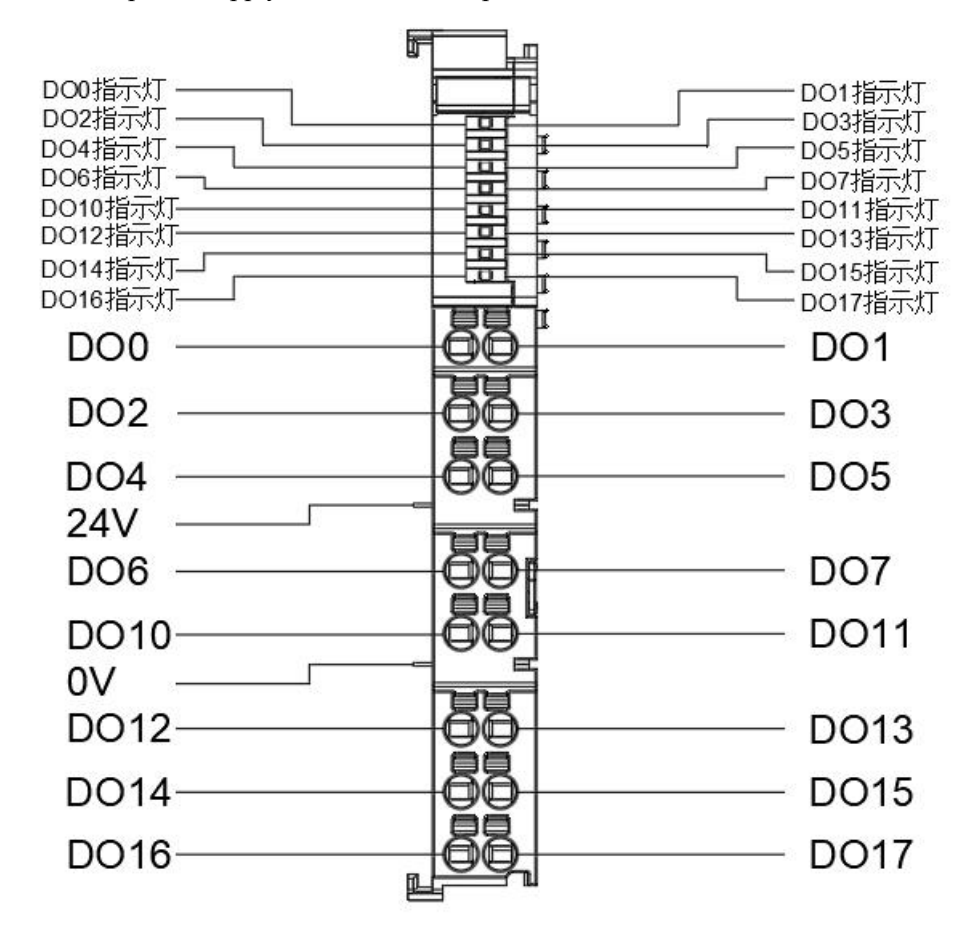

# **3.4.2 product wiring instructions**

The IO trigger mode of this product uses NPN type by default. The specific wiring mode is as follows:

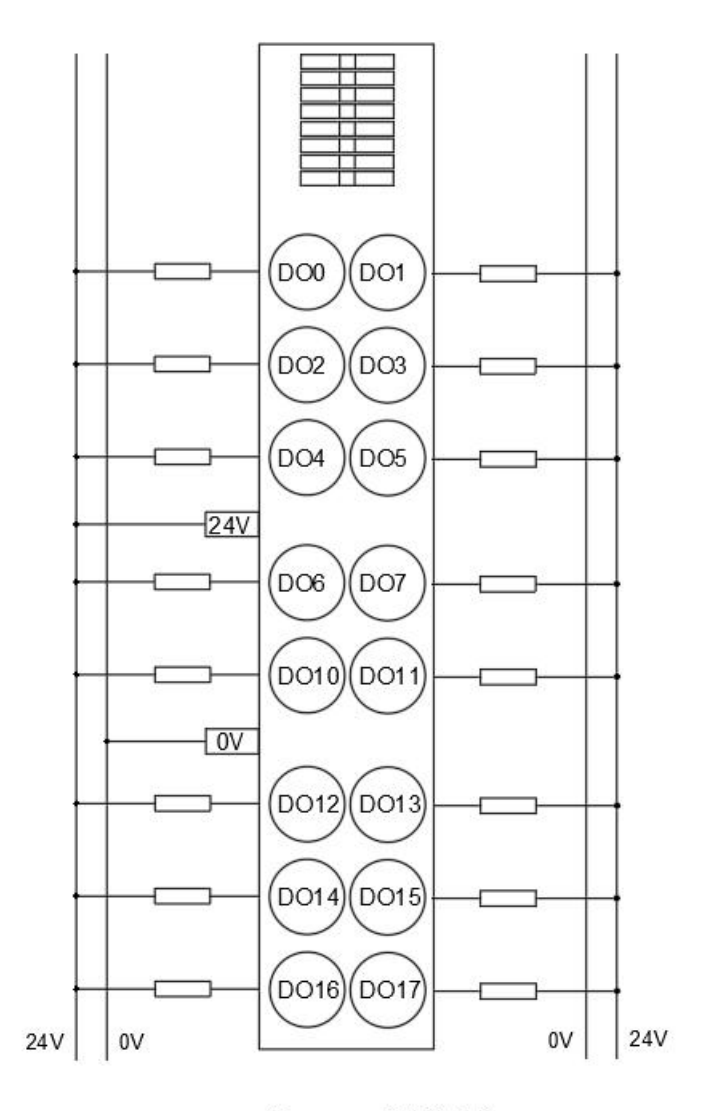

DO为NPN型接线

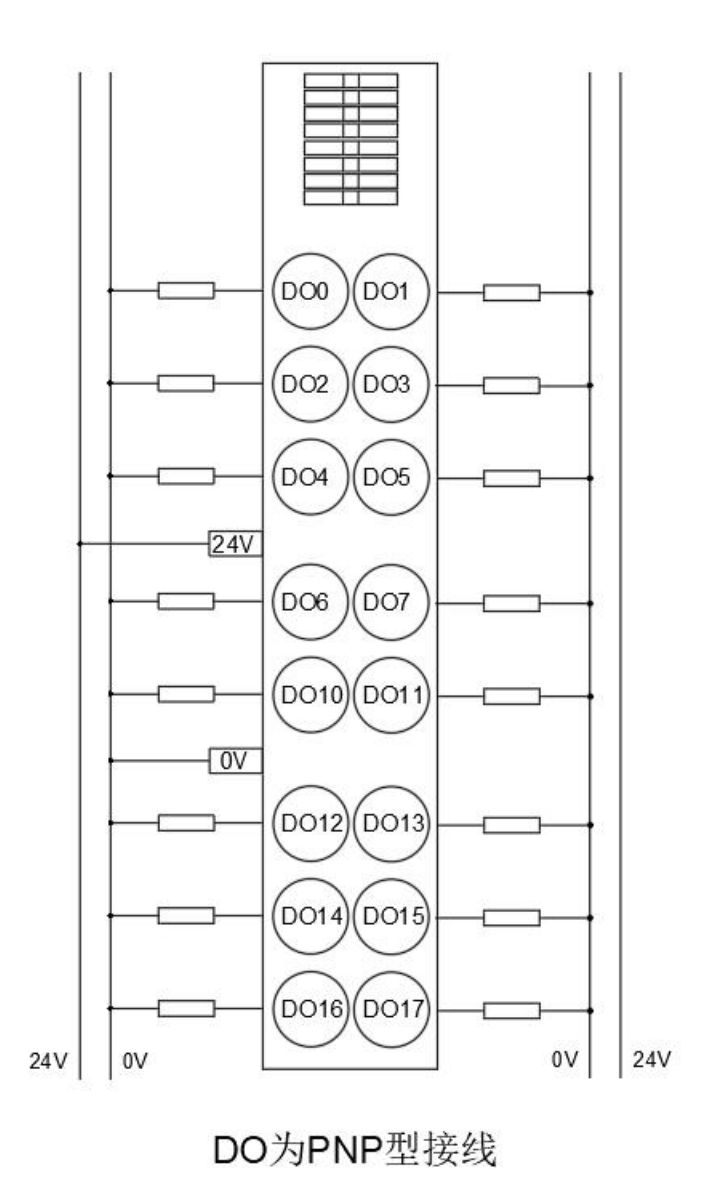

### **3.4.3 Description of EtherCAT Objects**

The product provides a device description file named "model.xml". Each device model has its corresponding device description file. The file import method is performed in the master configuration.

VEC-VE-EX-16DI-NPN extension has two RPDO (1A00 and 1A01). Note that a maximum of 16 RPDO can be configured for process parameters in 1A00, which contain the following objects:

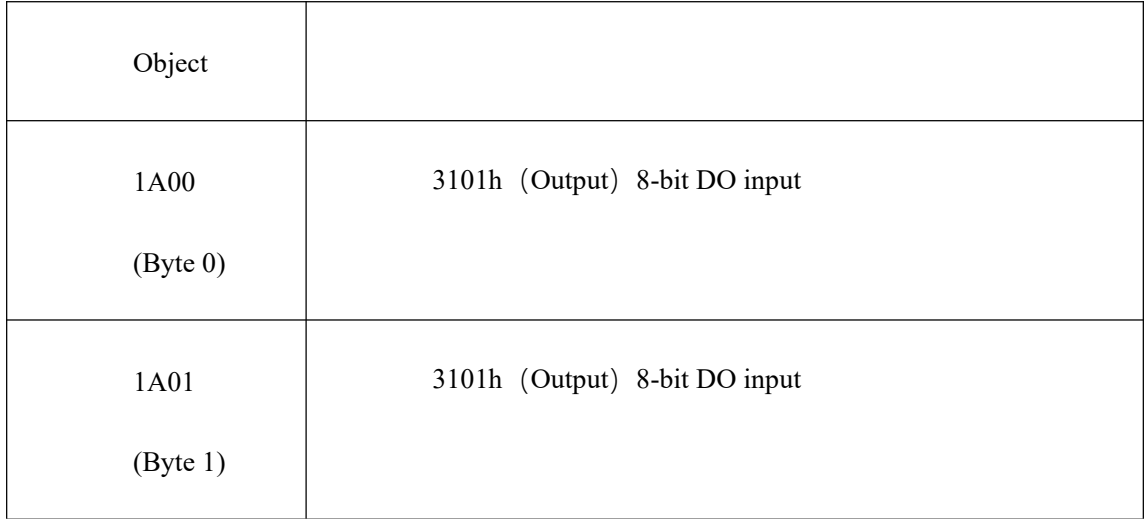

After importing the file device, it can be seen that the DO mapping is shown in the figure below. For the import method, see the 《VE motion controller programming manual》 of VECTOR

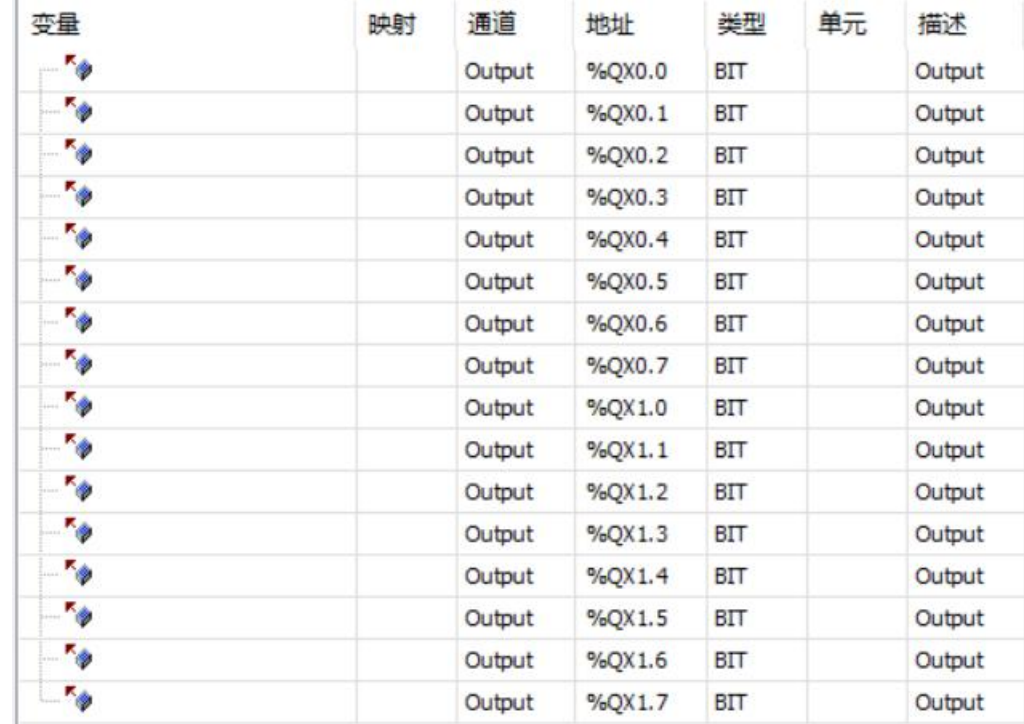

#### **3.4.4 Device Adding Description**

(1) the 16DO Iexpansion that needs to be used is nested behind the host power supply;

(2) Add 16DO devices to the software in the sequence as shown below;

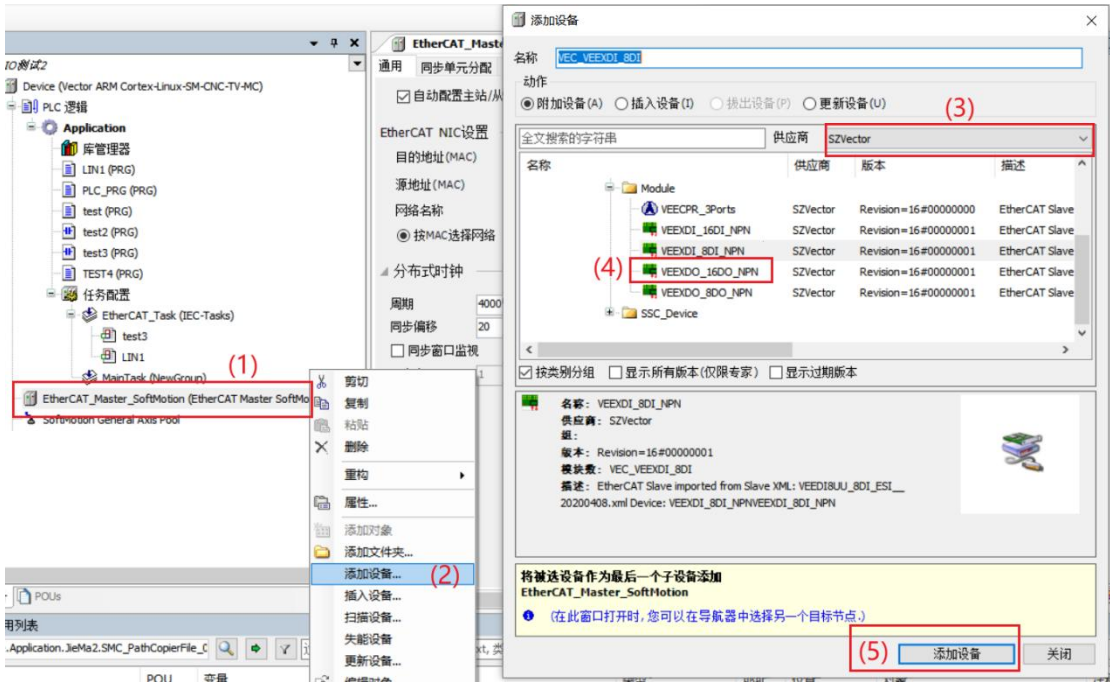

(3) As shown in the following figure, it is added successfully;

EtherCAT\_Master\_SoftMotion (EtherCAT Master SoftMotion) VEC\_VEEXDO\_16DO (VEEXDO\_16DO\_NPN)

(4) Connect to the VE host and scan the network.

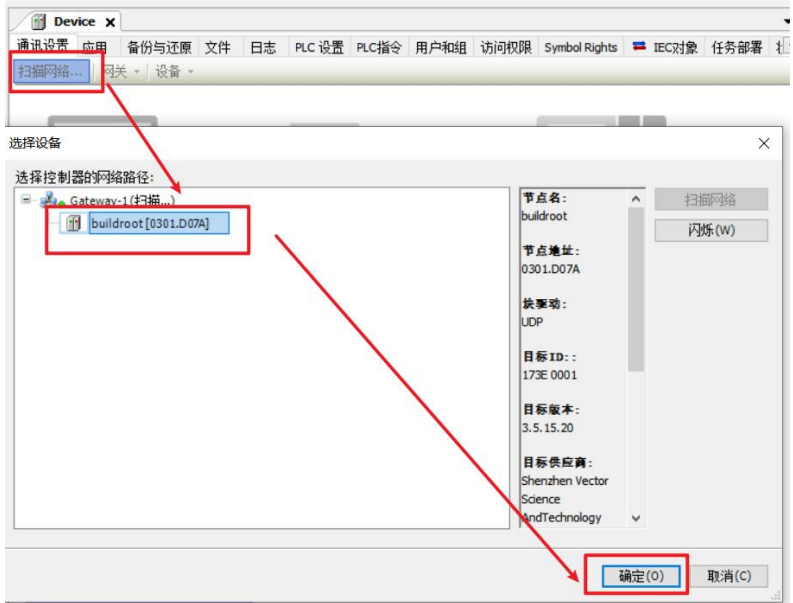

(5) As shown below, EtherCAT network adapter is assigned to ENPLS0;

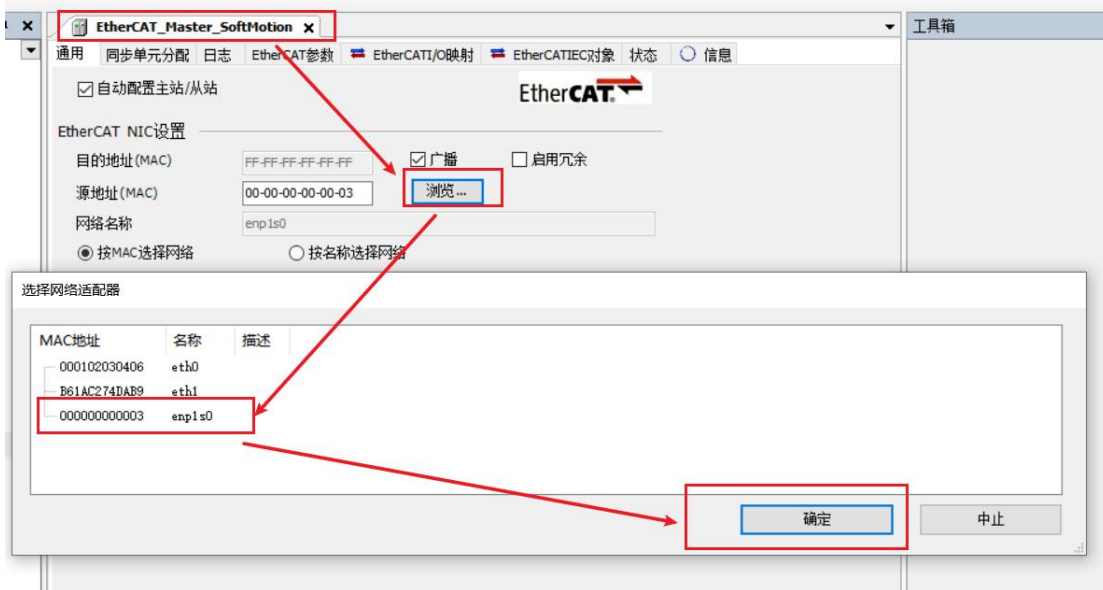

(6) It can then be used according to the above object description;

# <span id="page-49-0"></span>**Chapter** Ⅳ **AD/DA Extension**

### <span id="page-49-1"></span>**4.1 VEC-VE-EX-4AD**

#### **4.1.1 introduction to product appearance and configuration**

①AI Indicator light: when the corresponding AI has an input signal, the indicator light is on

 $(2)$ AI input range is - 10V ~ + 10V

③ External 24V power supply and AI terminal port.It is defined as follows:

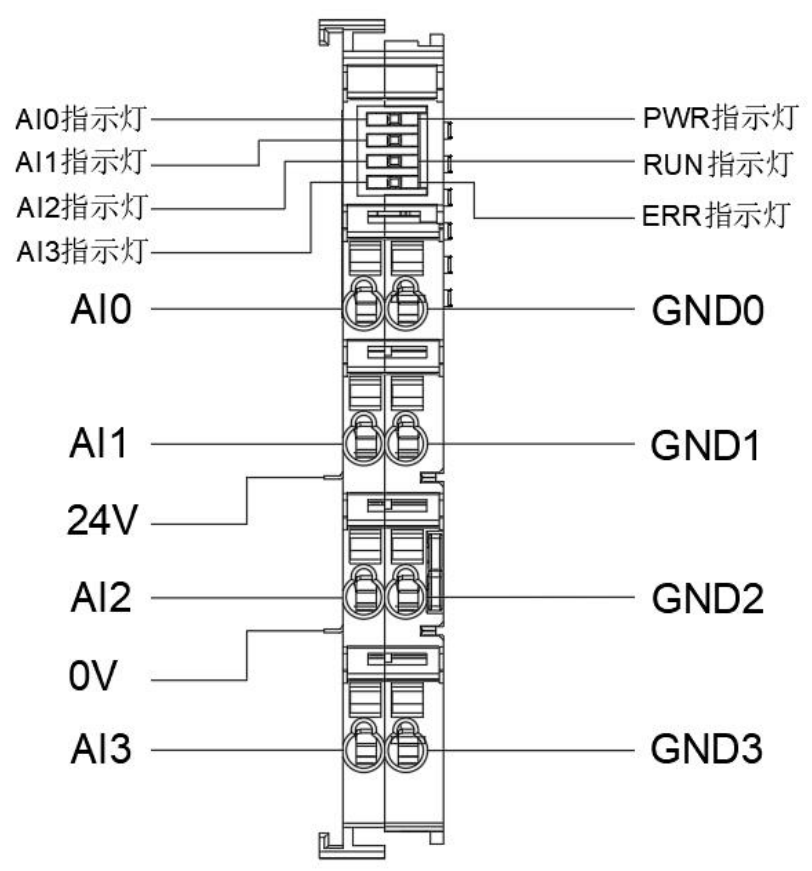

#### **4.1.2 Description of EtherCAT Objects**

The product provides a device description file named "model.xml". Each device model has its corresponding device description file. The file import method is performed in the master configuration.

VEC-VE-EX-4AD extension has a TPDO (1B01), which contains the following objects:

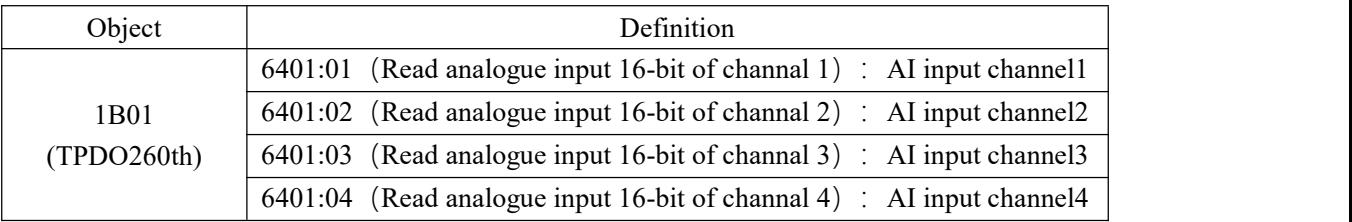

After importing the file device, it can be seen that the AI mapping is shown in the figure below. For the import method, see the 《 VE motion controller programming manual 》 of **VECTOR** 

**Note: the unit of output value of each channel is mV;**

| 变量       | 映射 | 通道                                      | 地址               | 类型         | 单元 |
|----------|----|-----------------------------------------|------------------|------------|----|
| E 46     |    | Read analogue input 16-bit of channal 1 | %IWO             | INT        |    |
| $4 - 46$ |    | Read analogue input 16-bit of channal 2 | % <sub>IV1</sub> | INT        |    |
| £ 46     |    | Read analogue input 16-bit of channal 3 | %IW2             | <b>INT</b> |    |
| $+$ $46$ |    | Read analogue input 16-bit of channal 4 | %IW3             | INT        |    |

### 4.1.3 Function descriptio**n**

1、AI correction function.

Before using AI input, the AI correction function can be started by configuring the startup parameters. The configuration object: 0x2007 (configure Parameter1). The value of this object jumps from 0 to 1 to trigger correction;

```
通用 专家过程数据 过程数据 启动参数 日志 EtherCAT参数 ■ EtherCATI/O映射 ■ EtherCATIEC对象 状态
                                                                                   ○信息
←添加 图编辑 ※ 删除
                   ↑ 上移 ↓ Move Down
                                                    如果有错,则退出
                                                                    如果有错,则至跳行
行
       索引:子索引
                     名称
                                     值
                                           位长度
                                                                                     下一行
                                                                                             注释
                                                                           \Box16#2007:16#00
                    configure parameter 1
                                     \mathbf{1}32\Box\circ\blacksquare
```
#### **4.1.4 Device Adding Description**

(1) The 4AI expansion that needs to be used is nested behind the host power supply;

(2) Add 4AI devices to the software in the sequence as shown below;

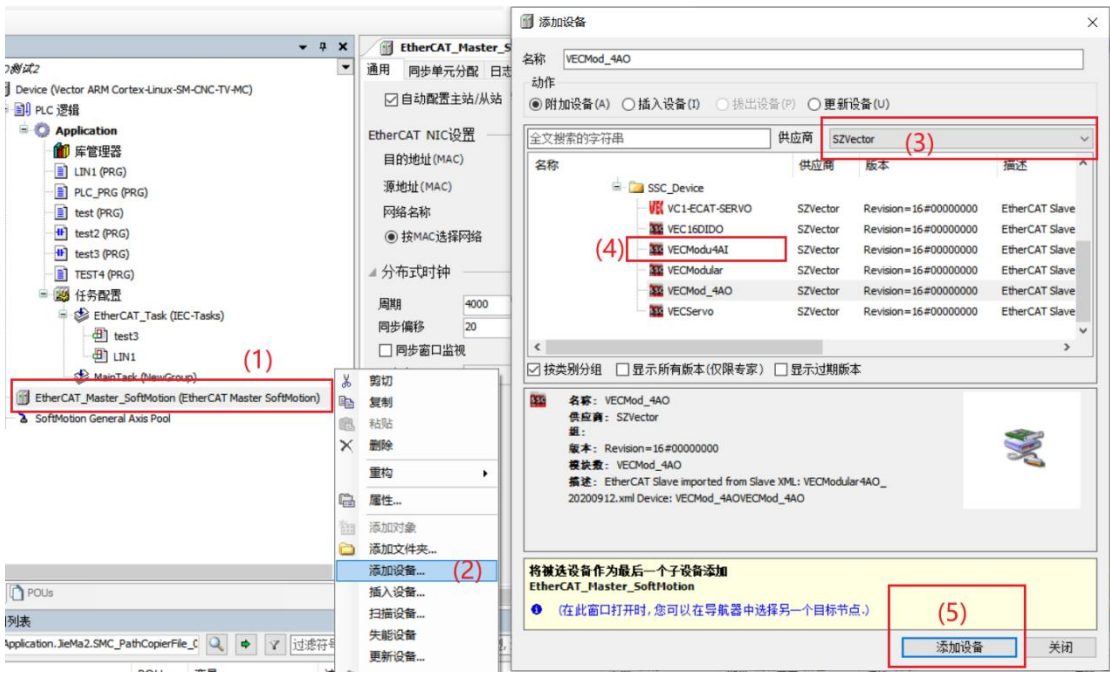

- (3) As shown in the following figure, it is added successfully;
	- EtherCAT\_Master\_SoftMotion (EtherCAT Master SoftMotion) VECModu4AI (VECModu4AI)
- (4) Connect to the VE host and scan the network.

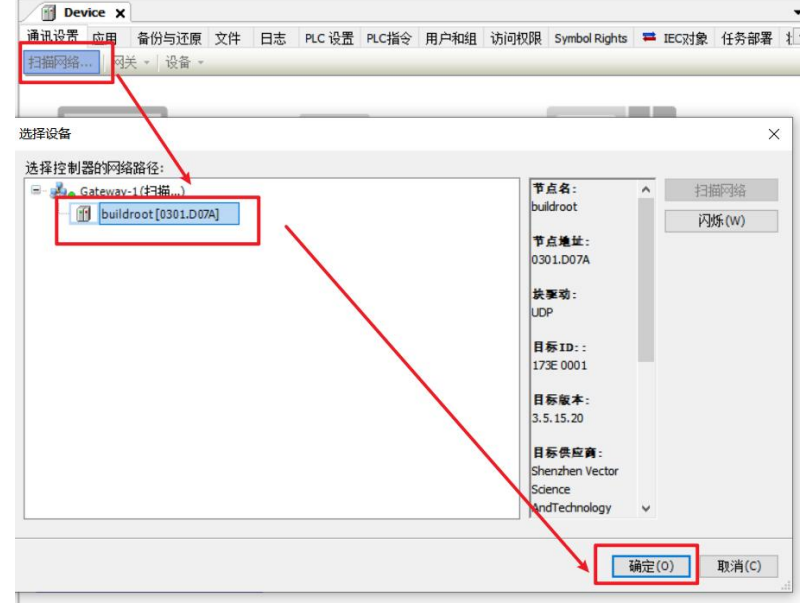

(5) As shown below, EtherCAT network adapter is assigned to ENPLS0;

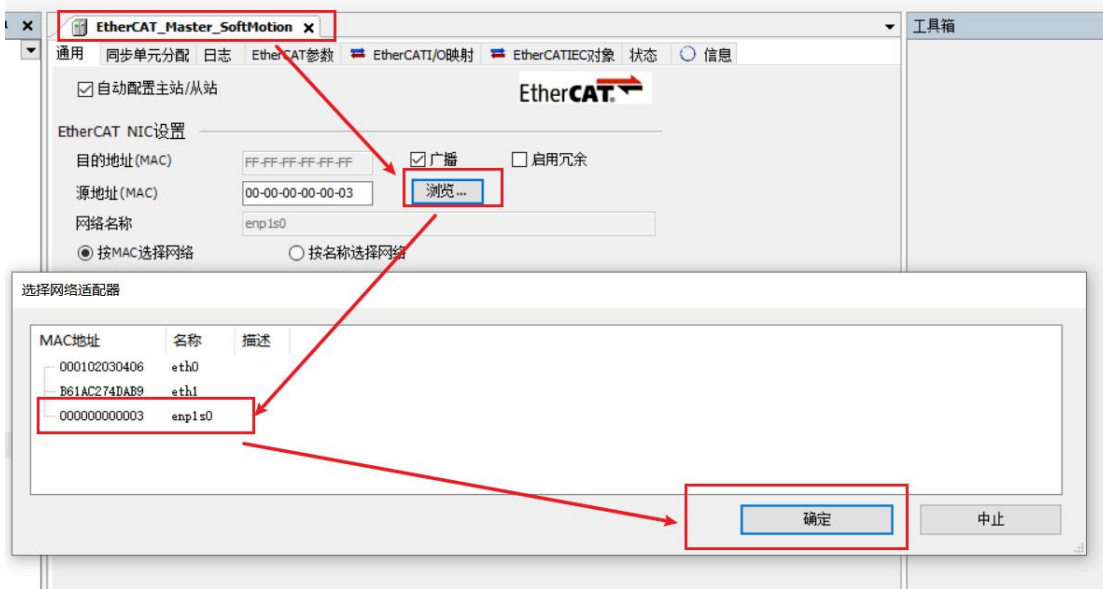

(6) It can then be used according to the above object description;

### <span id="page-53-0"></span>**4.2 VEC-VE-EX-4DA**

#### **4.2.1 introduction to product appearance and configuration**

① Indicator light: when the corresponding AO has an input signal, the indicator light is on

 $(2)$ AO output range is - 10V ~ + 10V

③ External 24V power supply and AO terminal port. It is defined as follows:

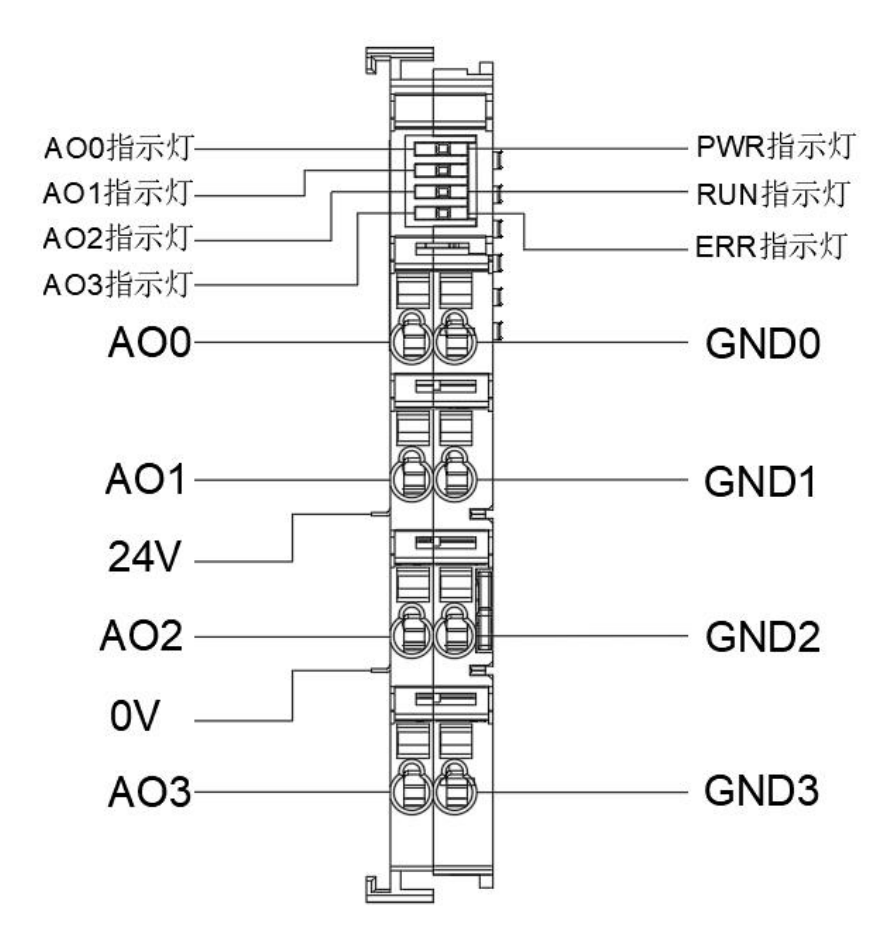

#### **4.2.2 Description of EtherCAT Objects**

The product provides a device description file named "model.xml". Each device model has its corresponding device description file. The file import method is performed in the master configuration.

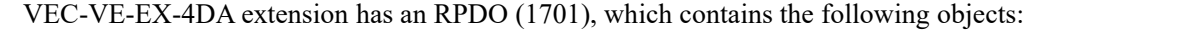

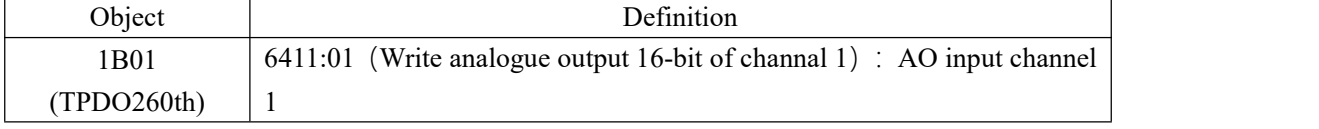

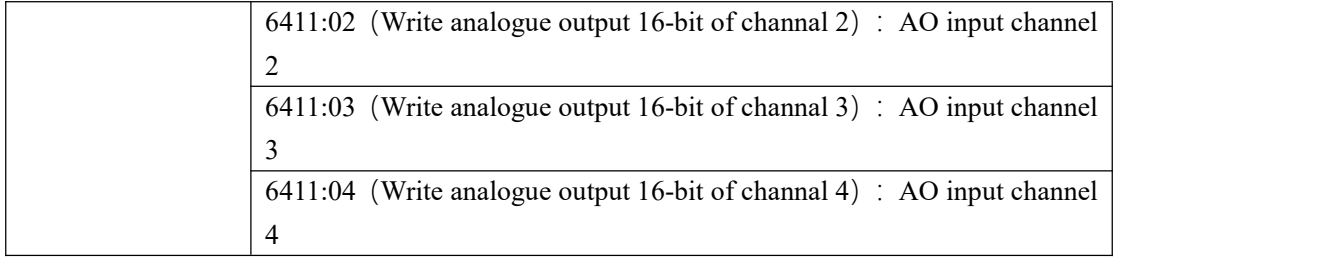

After importing the file device, it can be seen that the AI mapping is shown in the figure below. For the import method, see the 《 VE motion controller programming manual 》 of **VECTOR** 

**Note: the unit of output value of each channel is mV;**

| 变量                  | 映射 | 通道                                        | 地址   | 类型  | 单元 |  |
|---------------------|----|-------------------------------------------|------|-----|----|--|
| ⊞-50                |    | Write analogue output 16-bit of channal 1 | %OW0 | INT |    |  |
| 1.5                 |    | Write analogue output 16-bit of channal 2 | %0W1 | INT |    |  |
| 97.5€               |    | Write analogue output 16-bit of channal 3 | %0W2 | INT |    |  |
| $\pm$ $\frac{R}{2}$ |    | Write analogue output 16-bit of channal 4 | %OW3 | INT |    |  |

#### **4.2.3 function description**

#### 1. AO correction function.

Before using AO output, the AI correction function can be started by configuring the startup parameters and the configuration object: 0x2007 (configure Parameter1). The value of this object jumps from 0 to 1 to trigger correction;

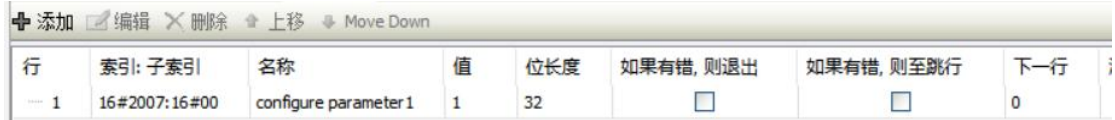

### **4.2.4 Device Adding Description**

(1) The 4AO expansion that needs to be used is nested behind the host power supply;

(2) Add 4AIO devices to the software in the sequence as shown below;

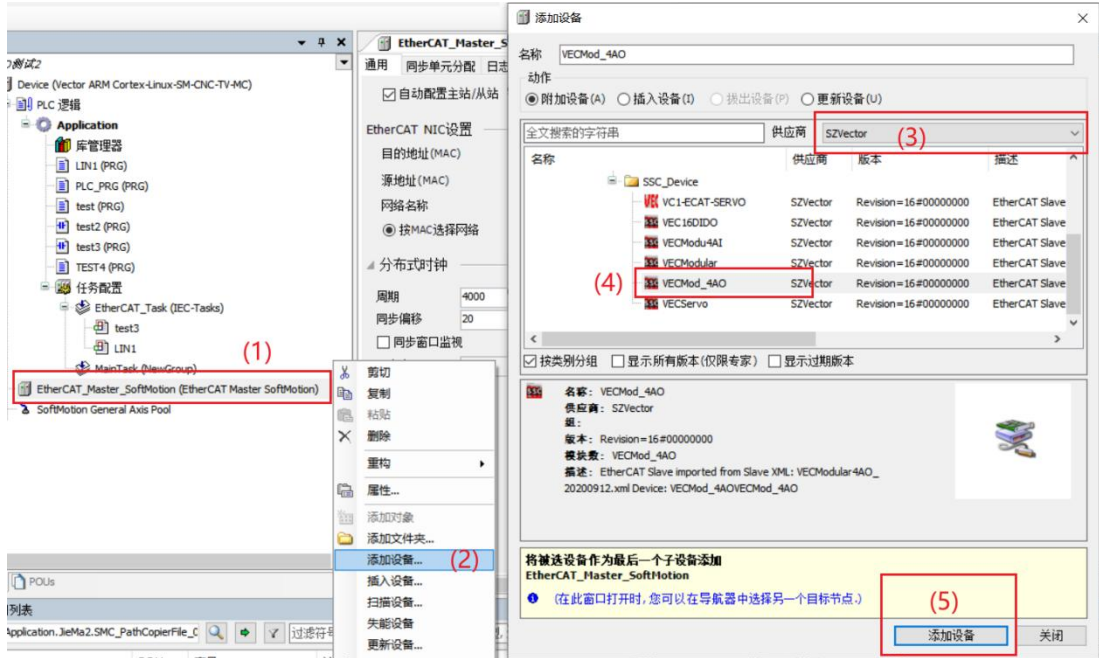

⑶As shown in the following figure, it is added successfully;

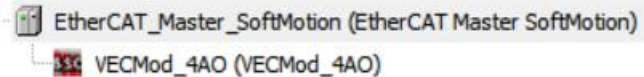

(4) Connect to the VE host and scan the network.

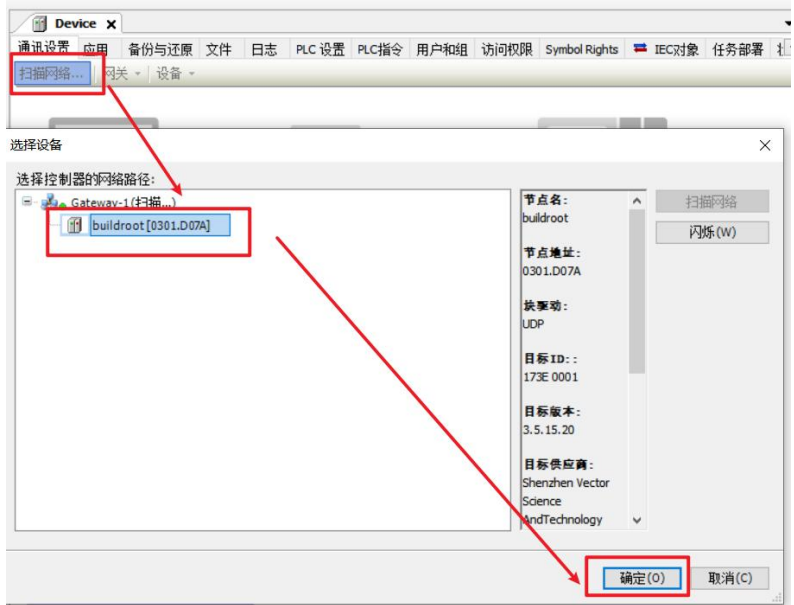

(5)As shown below, EtherCAT network adapter is assigned to ENPLS0;

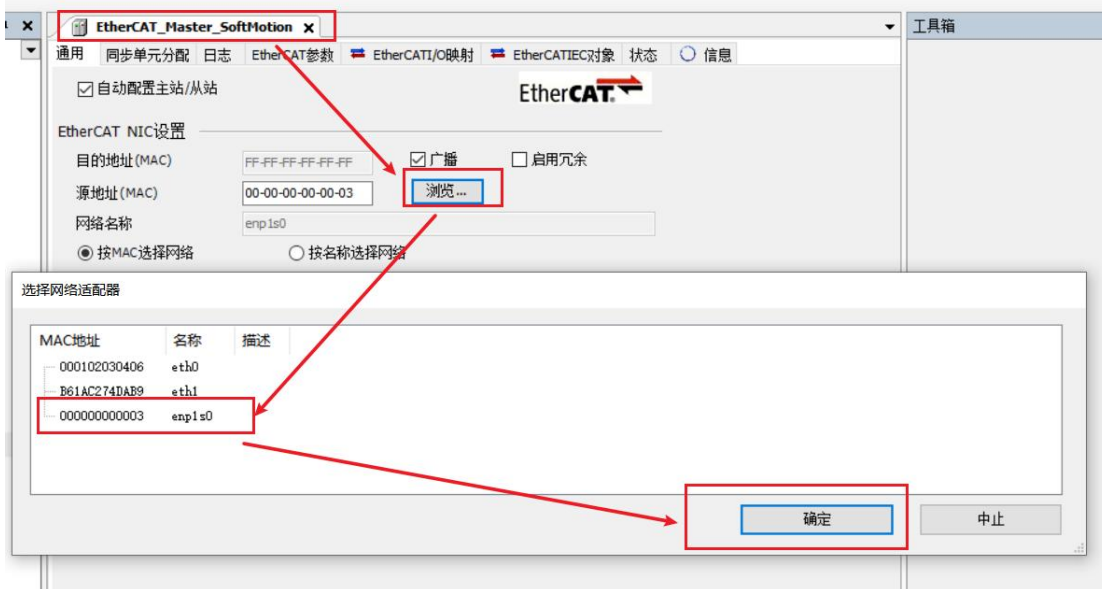

⑹It can then be used according to the above object description;

# <span id="page-56-0"></span>**Chapter** Ⅴ **Couplers**

#### <span id="page-56-1"></span>**5.1 VEC-VE-CPR-P**

#### **5.1.1 introduction to product appearance and configuration**

①CN1-IN: EtherCAT network input, connected to the host output or EtherCAT(OUT) of the last extension;

CN2-out: EtherCAT network output, the next extension input EtherCAT(IN) or not connected;

③ PWR: normally on when the power supply is normal;

④ P0-act: flashes when establishing communication with the equipment connected to cn1-in;

⑤ P1-act: flashes when establishing communication with the equipment connected to cn2-out;

⑥ P2-act: the local expansion between the coupler and the back band of the coupler power supply flashes after establishing communication;

⑦ Run: always on during operation;

⑧ Err: always on in case of fault;

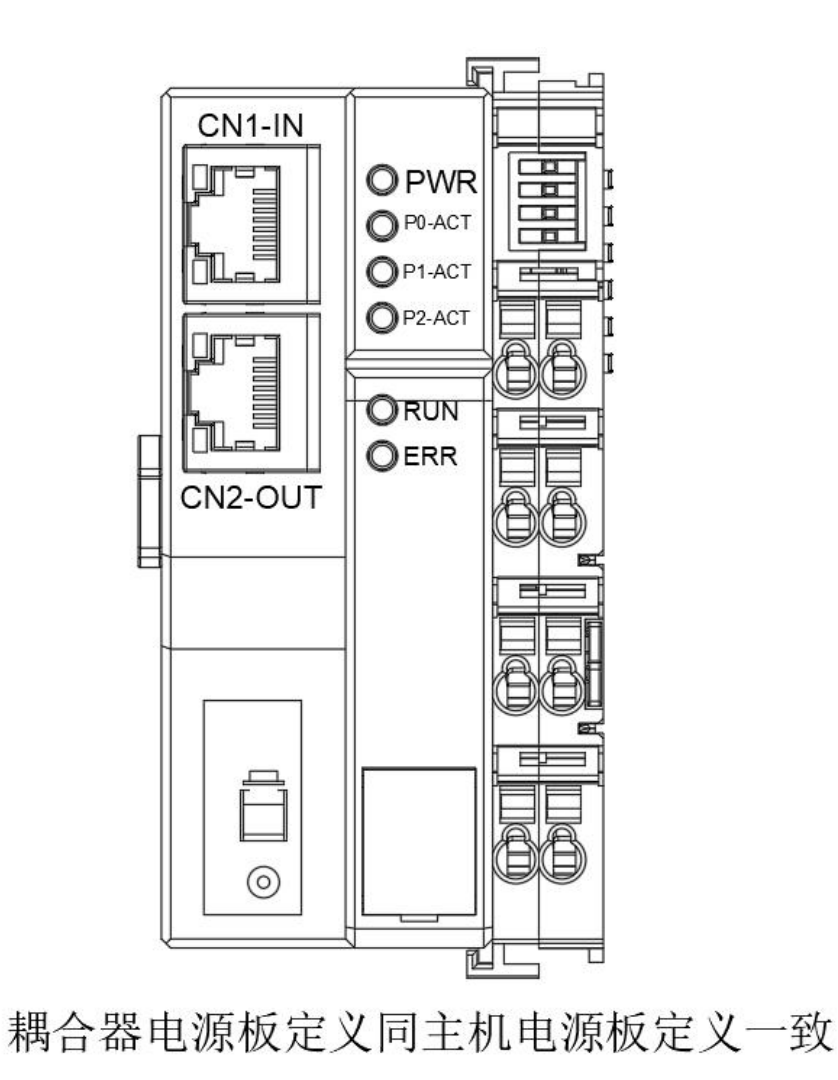

#### **5.1.2 Device Adding Description**

The product provides a device description file named "model.xml". Each device model has its corresponding device description file. The file import method is performed in the master configuration.

Using coupler with local IO expansion method:

- (1) the IO expansion that needs to be used is nested behind the coupler power supply;
- (2) Add coupler equipment to the software in the sequence as shown below;

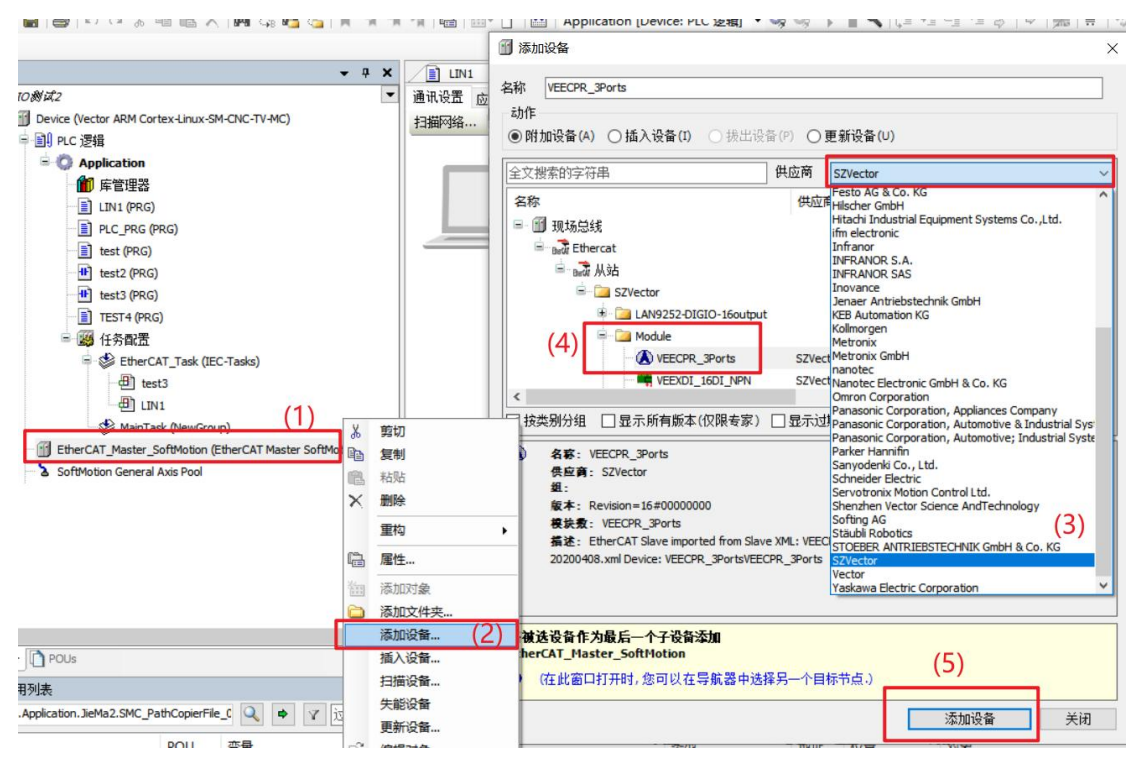

(3) Add the local IO expansion nested after the coupler according to the sequence as shown below (8DI is added for example here);

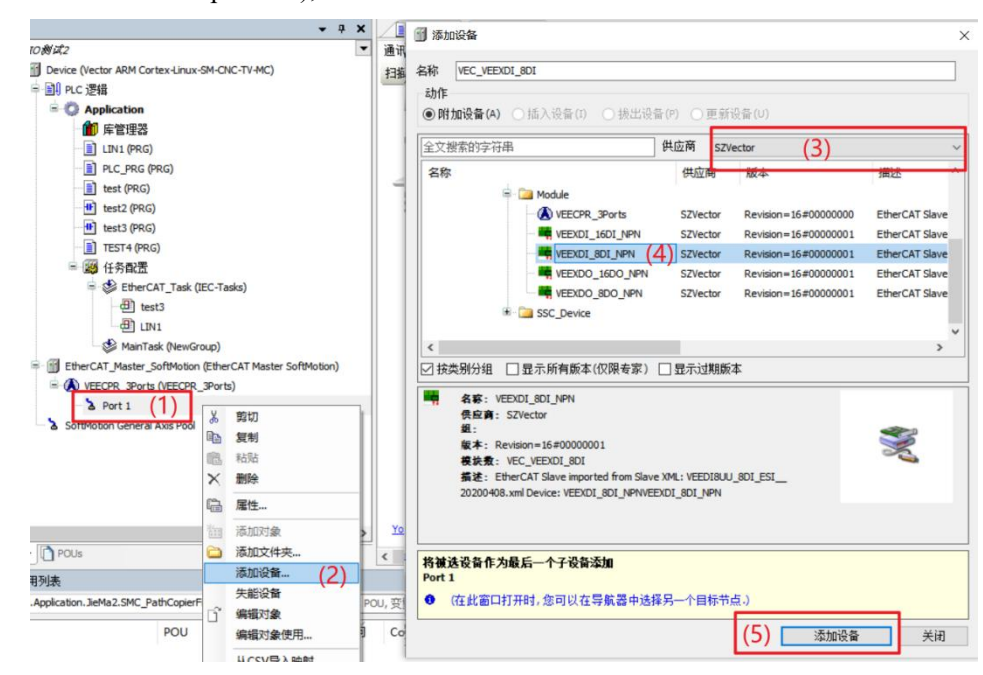

⑷As shown in the following figure, it is added successfully;

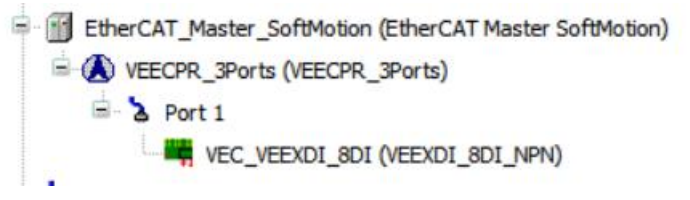

⑸Connect to the VE host and scan the network.

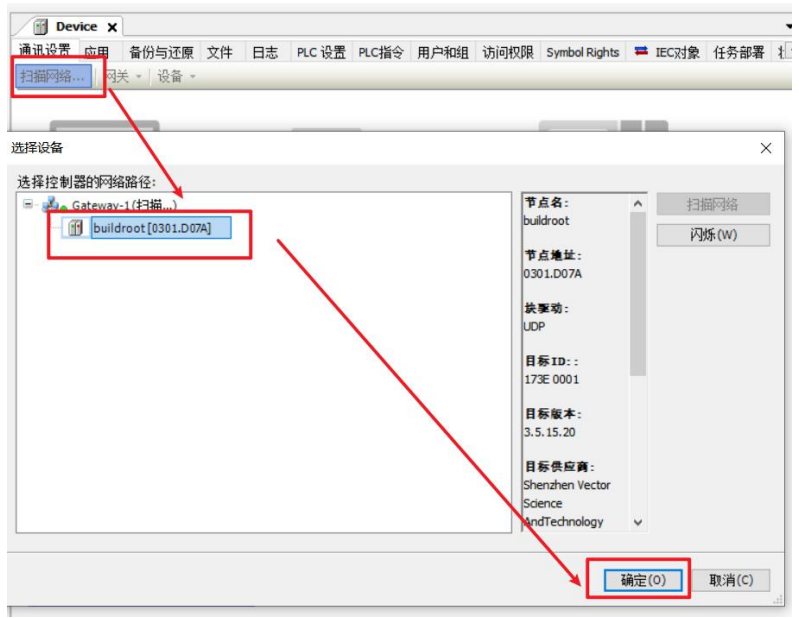

(6)As shown below, EtherCAT network adapter is assigned to ENPLS0;

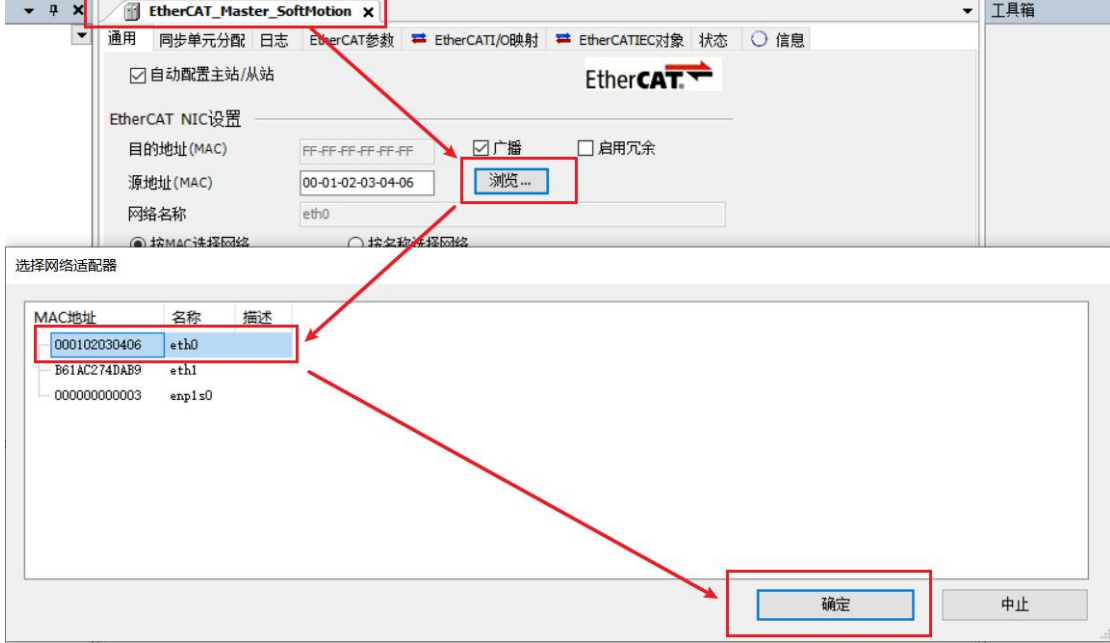